VR 3D.CG FEM CAD Cloud **UC-1** series **UC-win** series **Suite** series

# 箱式橋台の設計計算 (部分係数法・H29道示対応) Ver.3

**Operation Guidance 操作ガイダンス**

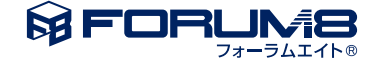

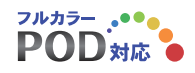

## 本書のご使用にあたって

本操作ガイダンスは、主に初めて本製品を利用する方を対象に操作の流れに沿って、操作、入力、処理方法 を説明したものです。

ご利用にあたって

ご使用製品のバージョンは、製品「ヘルプ」のバージョン情報よりご確認下さい。 本書は、表紙に掲載のバージョンにより、ご説明しています。 最新バージョンでない場合もございます。ご了承下さい。

本製品及び本書のご使用による貴社の金銭上の損害及び逸失利益または、第三者からのいかなる請求につ いても、弊社は、その責任を一切負いませんので、あらかじめご了承下さい。 製品のご使用については、「使用権許諾契約書」が設けられています。

※掲載されている各社名、各社製品名は一般に各社の登録商標または商標です。

©2021 FORUM8 Co., Ltd. All rights reserved.

目次

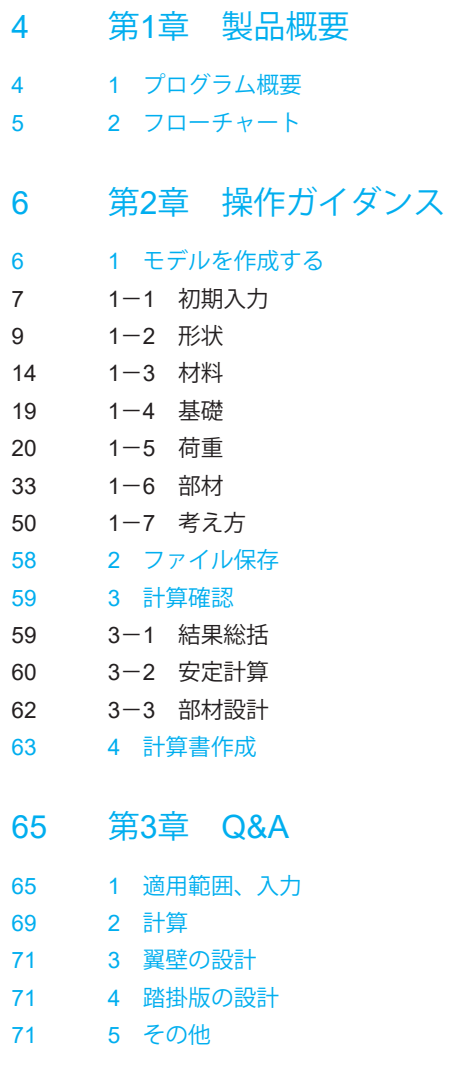

## <span id="page-3-0"></span>第1章 製品概要

## 1 プログラム概要

#### 概要

本製品は、平成29年11月 道路橋示方書・同解説を参考に、箱式橋台の設計に対応したものです。

#### 機能

①計算上の荷重の組み合わせは、最大20ケースまで検討できます。

- ②基礎形式(直接基礎/杭 基 礎)の設計変更が簡単に行えます。
- ※レベル2地震動による照査を行う場合は、基礎製品との連動が必要です。

③橋軸方向の縦断勾配が設定可能。

④前面水圧、背面水圧及び水位を考慮した土圧の計算が可能です。

⑤直接基礎の場合、基礎の支持力の検討、突起を考慮した滑働の照査が可能です。

⑥底版剛体照査が可能です。

⑦配筋の自動決定が可能です。

⑧橋座の設計、踏掛版の設計,翼壁の設計を行うことができます。

⑨弊社「基礎の設計・3D配筋(部分係数法・H29道示対応)Ver.2」,「深礎フレーム・3D配筋(部分係数法・H29道示対応) Ver.2」,

「震度算出(支承設計)(部分係数法・H29道示対応)Ver.2」との連動が可能です。

※平成24年を含む旧道路橋示方書に準拠した製品との連動は行うことはできません。

⑩レベル2地震時の底版の照査が可能です。

#### 特長

本プログラムは、上記の計算機能に加えて、入出力部分に次のような機能があります。

①「初期入力」画面において、設計条件パラメータを入力するだけで一般的な形状の設計が簡単にできます。

②「 基準値 」データの活用により、あらかじめ基準類等で定められた値の入力や基本的な設計の考え方を毎回入力する煩 わしさを解消しました。

③3D表示を採用することにより、実際の構造物の外観の確認ができます。

④入力した条件・照査判定結果はアイコンイメージで一目で確認できます。

⑤作用力の集計や杭体の断面力等をグラフィック表示で確認ができます。

#### 適用基準**/**参考文献

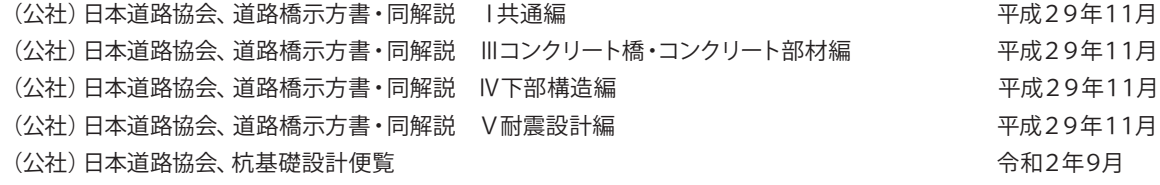

※同解説から判断できない部分については、従来の基準類等を参考に弊社で判断しています。

## <span id="page-4-0"></span>2 フローチャート

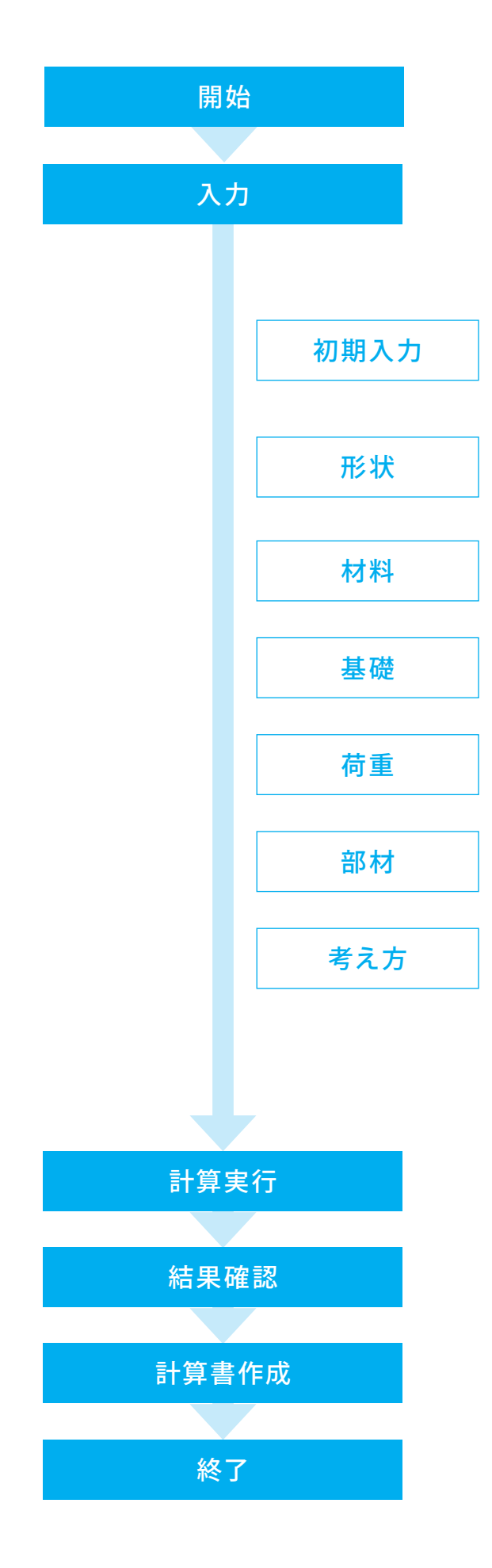

## <span id="page-5-0"></span>第2章 操作ガイダンス

## 1 モデルを作成する

使用サンプルデータ:「BOX\_CH01.pfh」

構造物標準設計図集Ⅳ(下部構造編)の直接基礎の箱式橋台の形状を基に竪壁に隔壁を2枚用意した設計例になります。 箱式橋台では、胸壁,竪壁,前趾,後趾以外に前壁や後壁,側壁,隔壁,底版中央部,頂版の設計を行います。

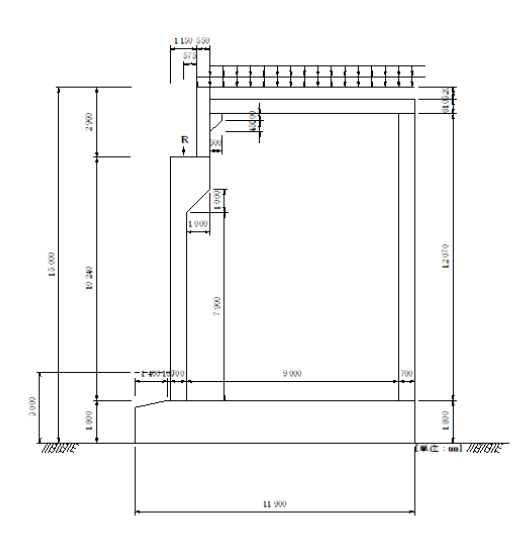

■各入力項目の詳細については製品の【ヘルプ】をご覧ください。

## <span id="page-6-0"></span>1-1 初期入力

初期入力を行います。

適用基準や基本条件、形状・材料・荷重などの基本条件を選択することによって、設計時の基本モデルを決定します。

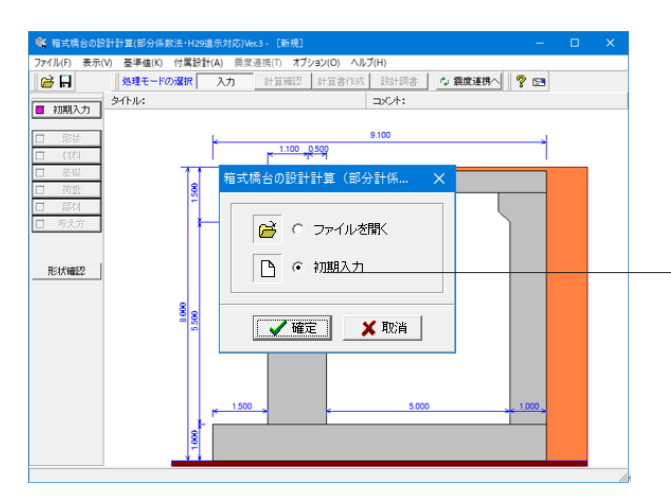

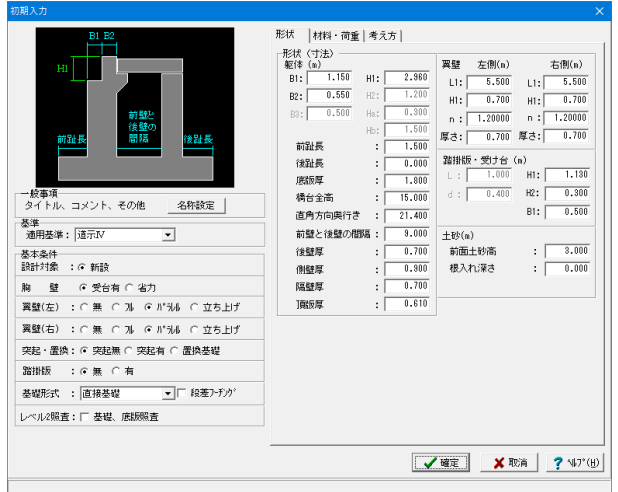

初期入力

初期入力をチェックして、「確定」ボタンを押します。

#### 形状タブ

#### 一般事項

タイトル、コメントなどを名称設定より設定します。内容は、計 算書や設計調書の作成時に反映されます。

#### 基本条件

設計対象は、新設及び既設橋台の照査が対象となります。。 尚、直接基礎時は橋台本体で照査し、杭基礎の場合は「基礎の 設計(部分係数法、H29道示対応)」と連動して照査します。

#### 基礎形式

「直接基礎」を選択します。

(Q1-22参照)

https://www.forum8.co.jp/faq/win/hako-h29-qa.htm#q1-22 段差フーチングの設計を行う場合はチェックをいれてくださ い。

#### 形状(寸法)

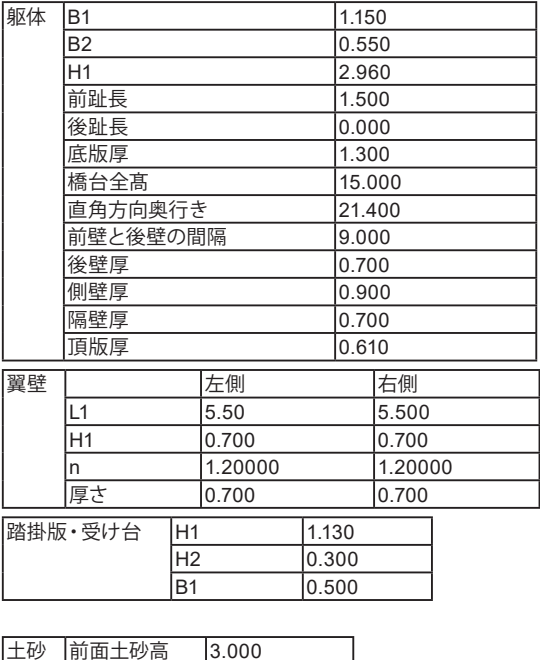

根入れ深さ 0.000

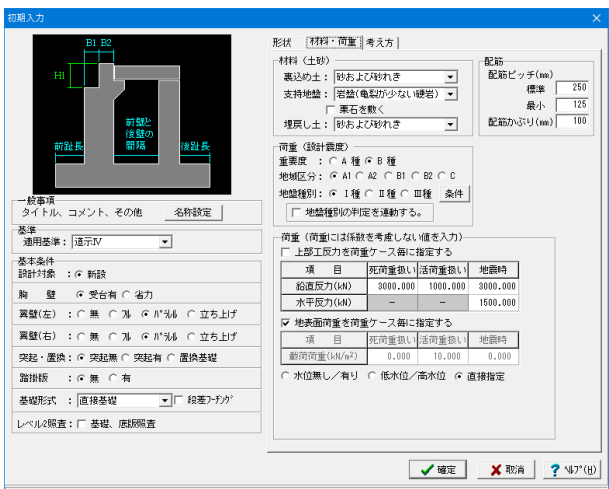

#### 材料・荷重

#### 材料(土砂)

埋込め土:砂および砂れき 支持地盤:岩盤 (亀裂が少ない硬岩 ) 埋戻し土:砂および砂れき

#### 配筋

標準 250mm 最小 125mm 配筋かぶり 100mm

#### 荷重

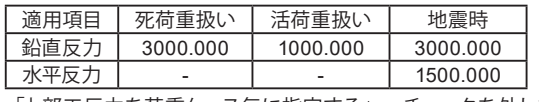

「上部工反力を荷重ケース毎に指定する」 チェックを外しま す。

※指定しない場合は、「初期入力」画面の上部工反力を使って 照査を行います。

#### 地表面荷重を荷重ケース毎に指定する

「荷重」ー「地表面荷重で地表面荷重をケース毎に指定 することができます。

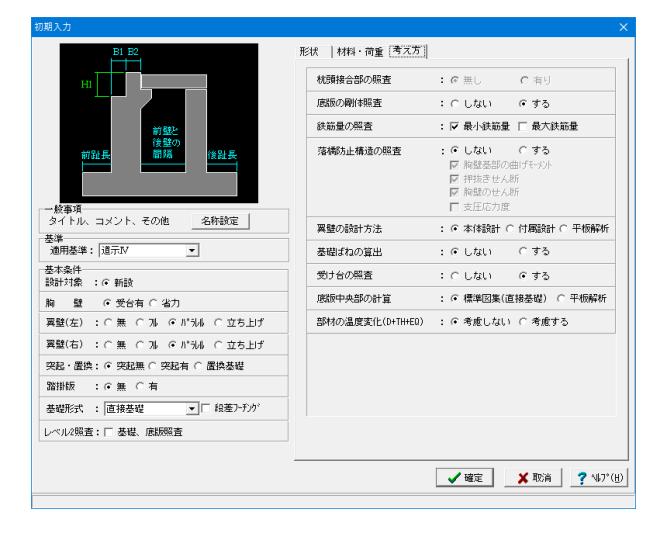

#### 考え方

#### 杭頭接合部の照査(杭基礎)

杭基礎の場合に、杭頭と底版の接合部の照査を行うかの有無 を選択します。照査する時は、「杭頭接合部」画面において照査 用データを入力してください。杭基礎連動時は、選択すること ができません。

#### 底版の剛体照査

底版の剛体照査の可否を選択します。底版を剛体とする時のみ 照査します。

#### 鉄筋量の照査

鉄筋コンクリート部材の場合に、最小鉄筋量,最大鉄筋量の算 出及び照査可否を指定します。

#### 翼壁の設計方法

翼壁の設計を本体設計のデータにより照査するか、付属設計で 検討するか、FEM解析を用いた平板解析 (オプション )を用いる かを選択します.

※平板解析を行うには、別途「底版、翼壁拡張オプション」のラ イセンスが必要です。

#### 基礎ばねの算出

地震時固有周期算定基礎ばね,常時の支承設計用基礎ばねの 算出の有無を指定します。単独設計(「震度連携」モードでな い)時に、基礎ばねの算出過程を表示する際に選択します。

#### 受け台の照査

後壁上部に受け台を設ける場合に、受け台の照査の有無を指定 します。

#### 底版中央部の計算

底版中央部の照査方法を標準図集の計算式で行うか、FEM 解 析を用いた平板解析(オプション)で行うかを指定します。 標準図集の場合は、直接基礎のみ設計できます。 ※平板解析を行うには、別途「底版、翼壁拡張オプション」のラ イセンスが必要です。

#### 部材の地震時温度荷重(D+TH+EQ)

胸壁部材及び翼壁部材の設計において、地震時の照査に温度 変化を考慮したD+TH+EQケースの照査を行うかどうかを選択 します。 (Q1-23参照 )

https://www.forum8.co.jp/faq/win/hako-h29-qa.htm#q1-23

## <span id="page-8-0"></span>1-2 形状

躯体の寸法、砂や舗装に関する背面形状や土圧算出用のデータを入力します。

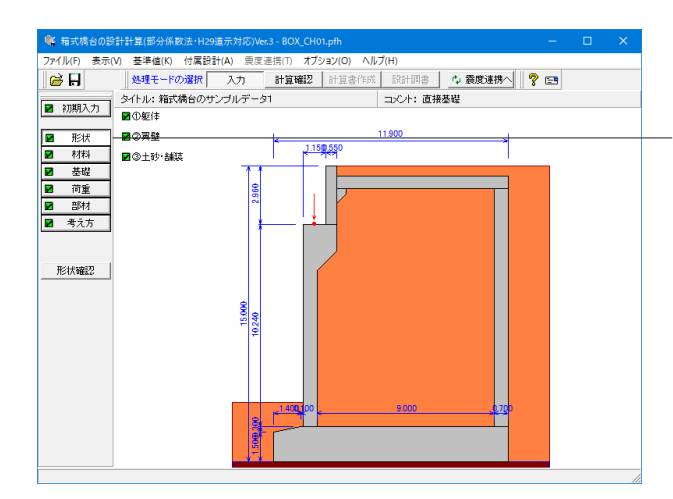

「躯体」「翼壁」「土砂・舗装」入力画面を表示します。

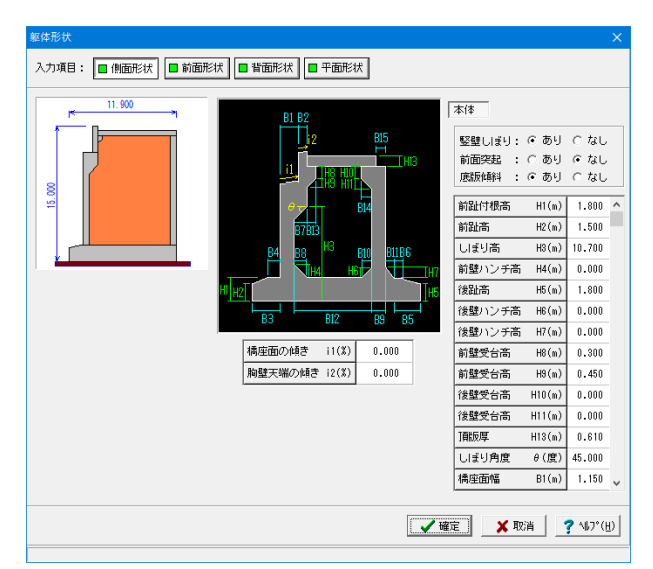

#### 躯体**\_**側面形状

側面形状は、側面方向から透過した位置での側面の寸法デー タを入力します。

#### 竪壁しぼり

しぼり高H3,しぼり角度θを指定することで、竪壁にしぼりを 設けることができます。

#### 前面突起

突起高HP1, HP2, HP3, HP4、突起幅HB1, HB2を指定するこ とで、胸壁及び竪壁の前面に突起を設けることができます(寸 法入力のみ指定できます)。

(Q1-25参照)

https://www.forum8.co.jp/faq/win/hako-h29-qa.htm#q1-25

#### 底版傾斜

前フーチング高H2,前趾方枠受台幅B4,後フーチング高H5, 後趾型枠受け台幅B6を指定することで底版の前趾上面又は後 趾上面に傾斜を設けることができます。

#### 寸法

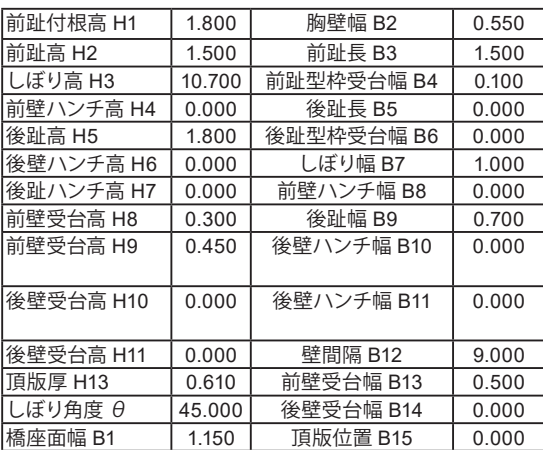

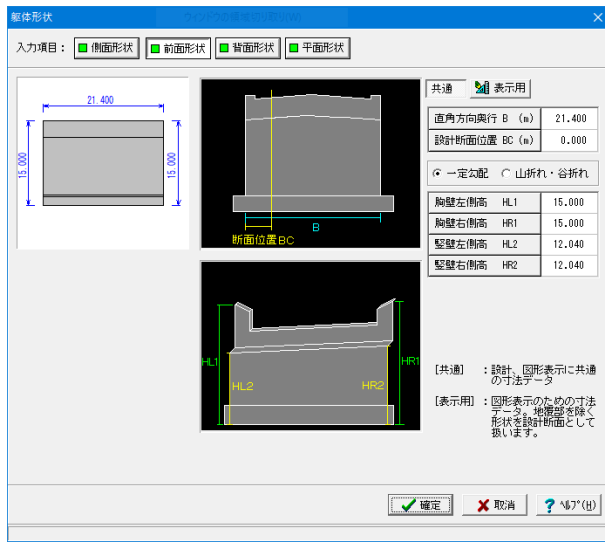

# 入力項目: | 11 側面形状 | | 11 前面形状 | | 11 背面形状 | | 11 平面形状 | |<br>|後壁右側高 HRI(m) | 13.870<br>|後壁左側高 HLI(m) | 13.870 21.400 橋軸背面方向から見た図 **√確定 | ※取消 | 2 MJ'(H)**

#### 入力項目: |■側面形状 | ■前面形状 | ■背面形状 | ■平面形状 | 共通 斜角 |  $21.400$ |左側張り出し BL (m) |  $0.000$ 右側張り出し BR (m)  $0.000$ 設計断面位置 HC (m)  $\overline{0.000}$ 隔壁枚数: 2 -左側壁厚 (m)  $\frac{1}{300}$ 右側壁厚 (m) .900 隔壁間隔L1 (m) . 100 隔壁厚 d1 (m) .700 |福壁間隔L2 (m) .<br>OOO 隔壁厚 d2 (m)  $.700$ **V**確定 <mark>X</mark>取消 【<mark>? 107°(H)</mark>

#### 躯体**\_**前面形状

前面形状は、躯体前面での勾配や折れの形状、計算断面位 置を指定します。

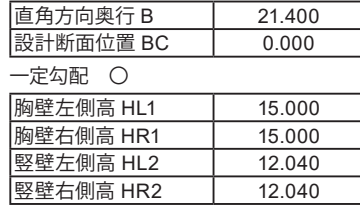

#### 躯体**\_**背面形状

後壁の位置および頂版用の受け台位置を指定します。

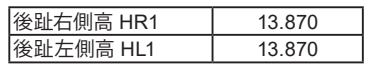

#### 躯体**\_**平面形状

平面形状は、張り出し寸法、竪壁・底版、橋軸方向の傾斜角 度を指定します。 (共通)

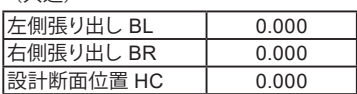

隔壁枚数:2

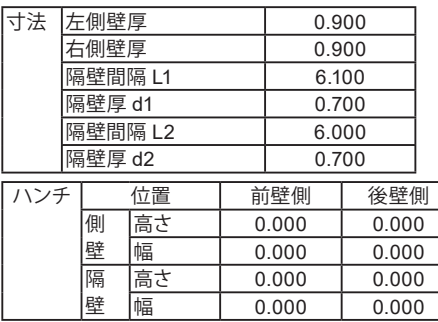

#### 張出部の照査

フーチングの張出部の照査を行う場合チェックを入れます。 (Q2-15参照)

https://www.forum8.co.jp/faq/win/hako-h29-qa.htm#q2-15

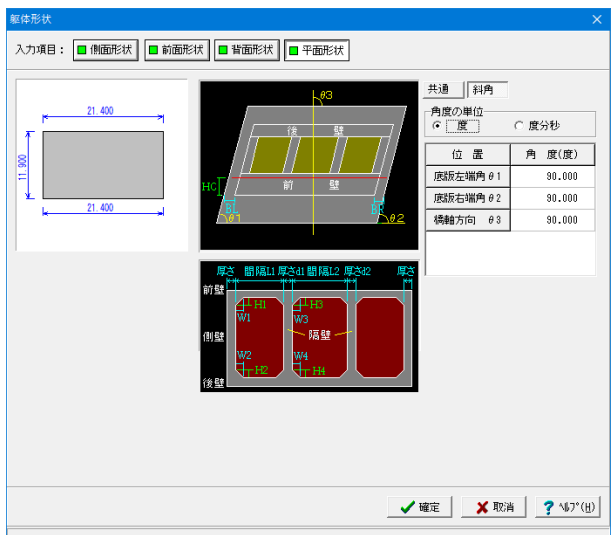

(斜角)

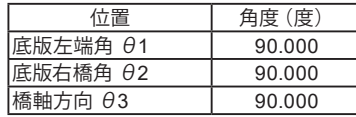

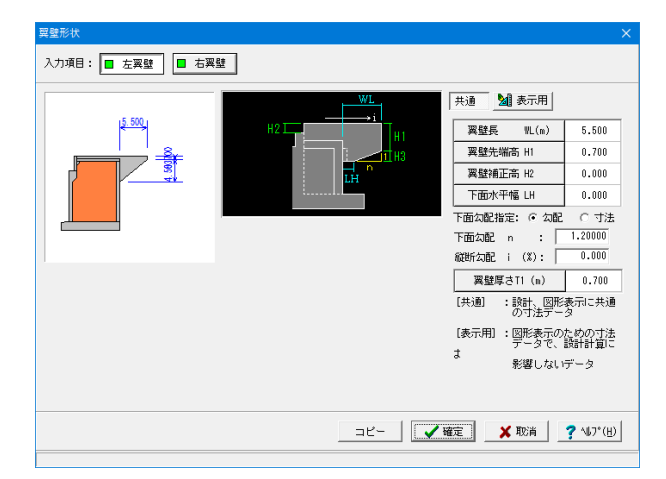

#### 翼壁

翼壁を設置する場合に、翼壁の設計のために必要な寸法デー タを入力します。

左翼壁/右翼壁

橋台の前面の方向から見た取付位置(左側,右側)の翼壁形 状を入力します。

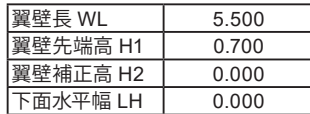

#### 下面勾配 : 1.20000

パラレルの傾斜部分の入力方法として勾配,寸法のどちらかか ら選択します。

## 縦断勾配 : 0.000

橋軸方向ではなく翼壁方向での実際の勾配で指定します。

#### 翼壁厚さ T1 : 0.700

#### 土砂・舗装

土砂や舗装に関する背面形状や土圧算出用のデータを入力 します。

土砂 (基本条件)

レベル差

背面土砂開始位置を胸壁天端から距離で指定します。

#### 地表面勾配

路面の勾配を指定し、土砂重量だけでなく土圧の算出にも関 係します。

#### 土圧を考慮しない高さ(安定計算時、竪壁設計時)

岩の中に底版が埋めこまれた場合に土圧が全高に作用しな い際には、土圧の作用しないと考えられる高さを指定しま す。これにより、土圧の作用する高さは、地表面から底版底面 までの高さからこの土圧を考慮しない高さ分を差し引いた高 さが考慮されることになります。

内部土砂高 Hi 12.070

(Q1-27参照)

https://www.forum8.co.jp/faq/win/hako-h29-qa.htm#q1-27

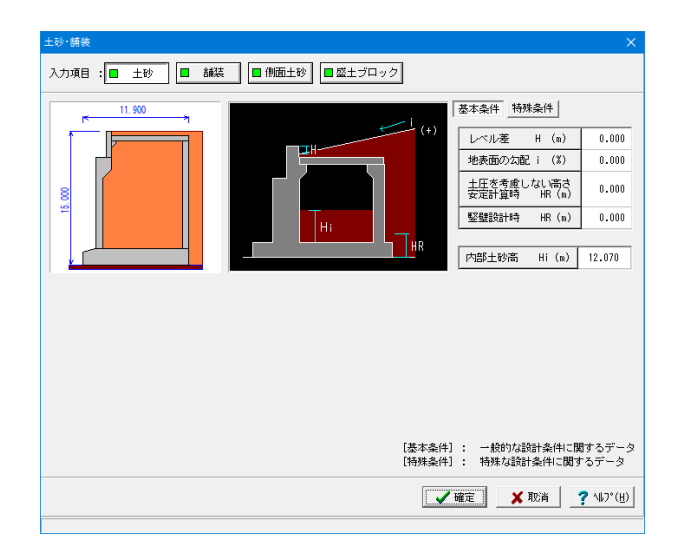

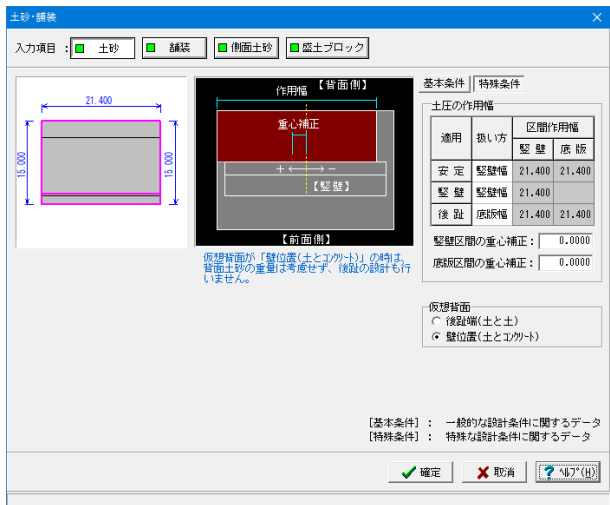

(特殊条件) 土圧の作用幅

竪壁幅,底版幅,躯体幅,直接指定から選択します。 面角方向に張出し部がある場合や斜角がある場合に、土圧 の作用幅を補正する必要がある時には直接指定で作用幅を 指定します。

#### 仮想背面の位置

安定計算(後趾設計)における土圧算出の仮想背面を指定し ます。(竪壁設計時には、常に「土とコンクリート」として仮想背面 を考えます。)

尚、「土とコンクリート」の指定時は、背面土砂の自重は考慮されま せん。

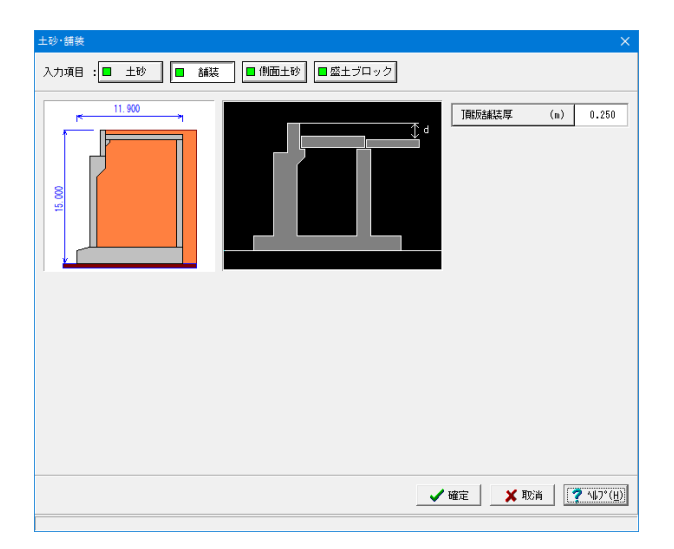

## 舗装

頂版舗装厚及び踏掛版上の土砂を指定します。

頂版舗装厚 0.250

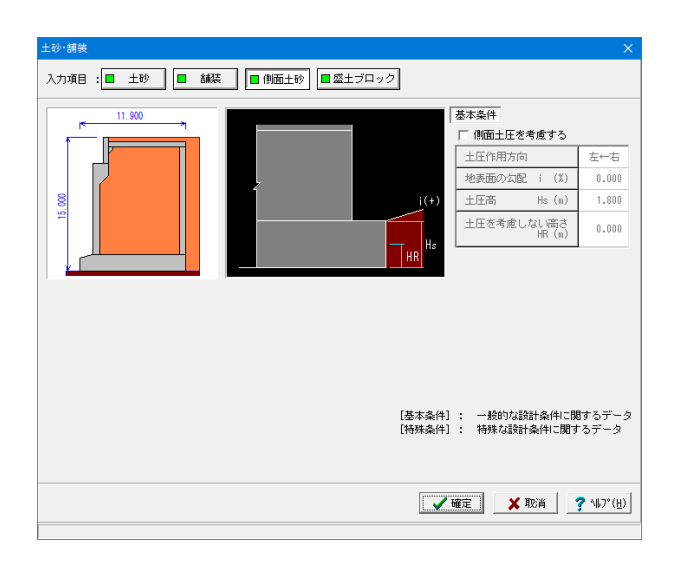

#### 側面土砂

直角段差フーチング時の段差背面土砂による土圧、左右の地 盤条件等の違いによる直角方向の偏土圧の影響として土圧 作用方法,地表面勾配i,土圧高Hs,土圧を考慮しない高さ HR,仮想背面を指定します。

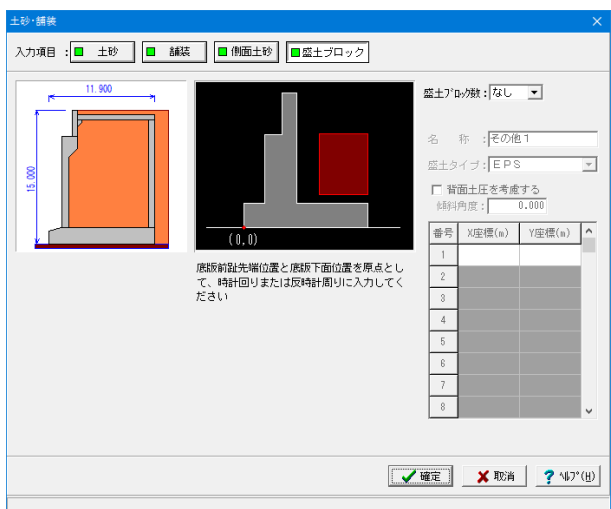

盛土ブロック

背面土砂に裏込め土以外の軽量盛土などを設置する時に座 標指定によりブロック形状を指定します。

盛土ブロック数は、ブロック数を指定し、最大5ブロックまで 指定可能です。

ここで値を変更した際は、その他の盛土ブロックにより、単 位重量や土圧算出に影響がありますので、「材 料」・「荷 重」画面でデータを確認してください。

## <span id="page-13-0"></span>1-3 材料

躯体の使用材料の材料データ、土砂(背面、前面、側面、中詰)、水に関する単位重量、土質条件などの材料データを入力しま す。

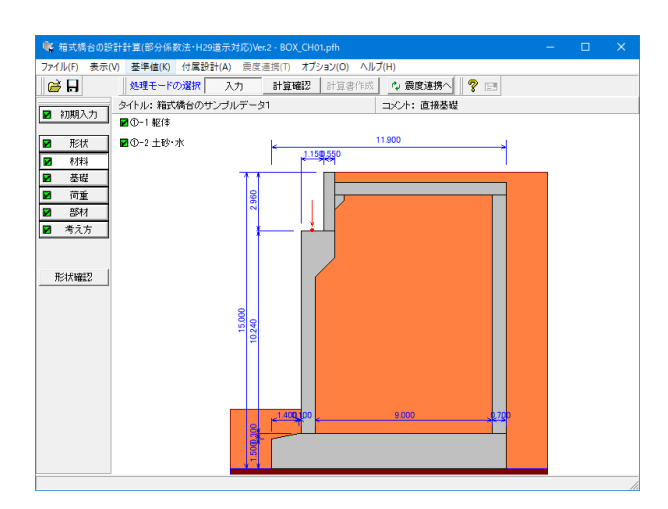

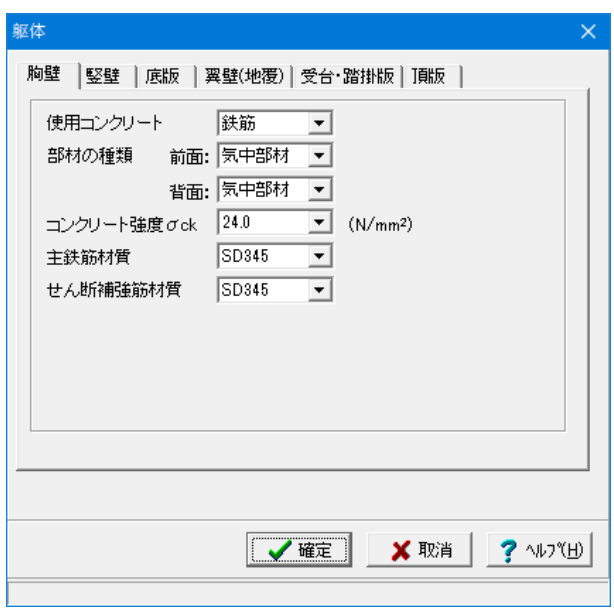

#### 躯体(胸壁)

躯体の使用材料の材料データを入力します。 部材毎の応力度の制限値はコンクリート,使用鉄筋,部材の 種類で変更されます。 (Q2-5参照)

https://www.forum8.co.jp/faq/win/hako-h29-qa.htm#q2-5

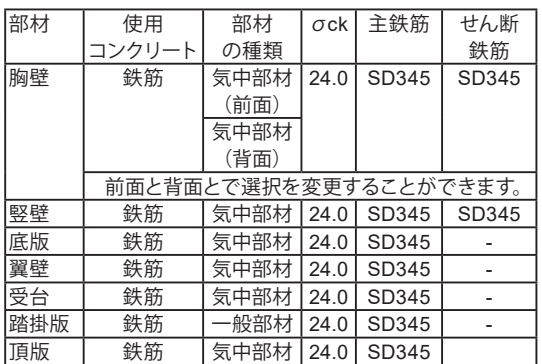

胸壁は前背面、竪壁は照査位置及び前背面、底版は前趾後趾 上下面、翼壁は部材照査位置ごとに指定が可能です。

道示IVよりSD390、SD490鉄筋を指定したときは、σckには 30N/mm2を選択してください。

※ここで値を変更した際は、部材の設計方法や応力度の制 限値のデータに影響がありますので、再度「 部材 」画面にて データを確認してください。

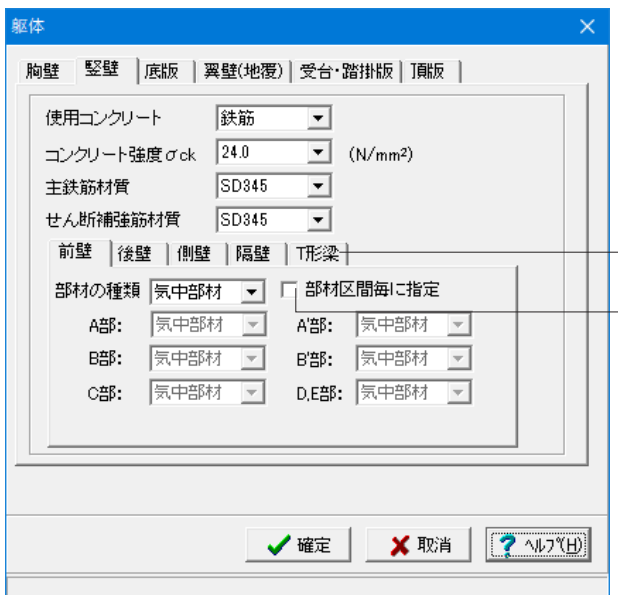

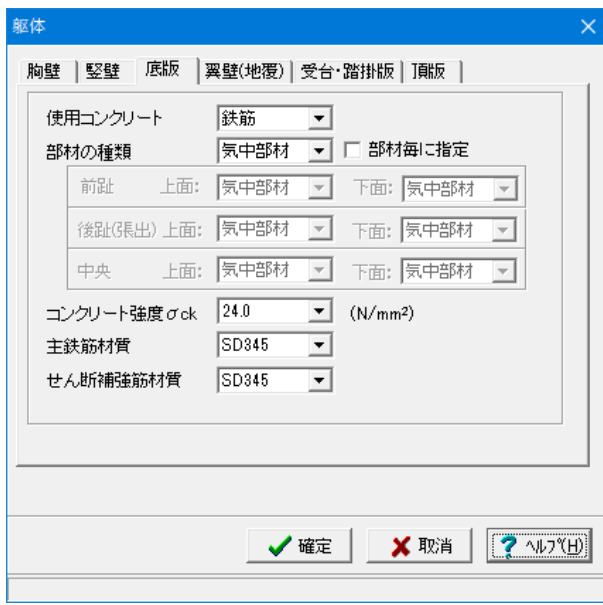

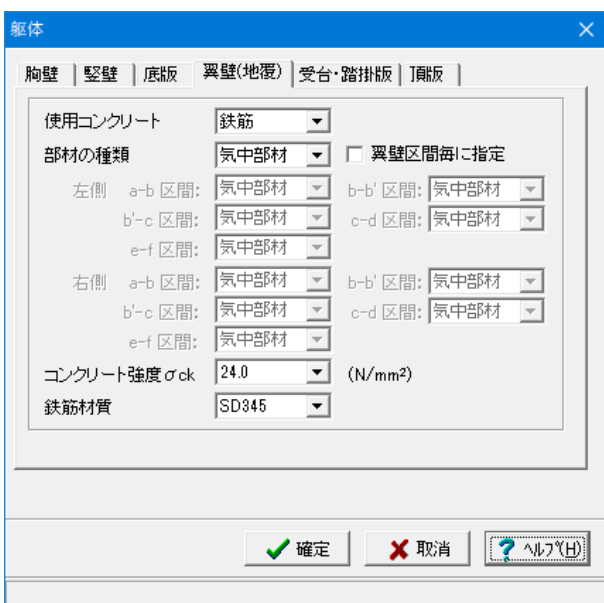

#### 躯体(竪壁)

区間毎及び前面と背面で選択を変更することができます。 背面側は、常に土砂に接しているため「一般部材」または「水 中部材」となりますが、前面側に対しては、前面土砂より上を 「気中部材」とし、下を「一般部材」または「水中部材」とする ことも可能です。

──「後壁」 ~ 「T型梁」 タブも部材の種類を設定します。

「部材区間毎に指定」にチェックを入れることで、各タブにお いてA部~D,E部の設定が可能になります。

## 躯体(底版)

前趾と後趾で別々に選択することができます。なお、張出部 を設計する際は、後趾の選択に準じて計算を行います。

### 躯体(翼壁)

部材区間毎に選択をすることができます。翼壁の付け根(c-d, 区間)は底版と同様に水中部材、上部区間(a-b区間)は一般部 材のような選択もできます。

地覆は、翼壁と同じものを使用します。

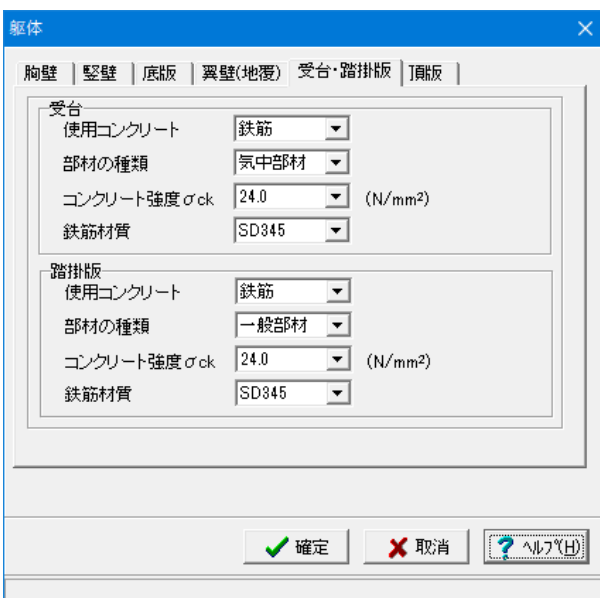

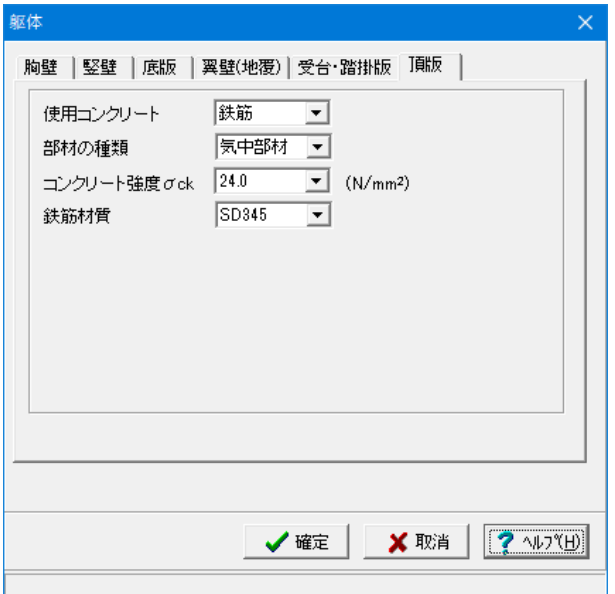

躯体(受台・踏掛版)

躯体(頂版)

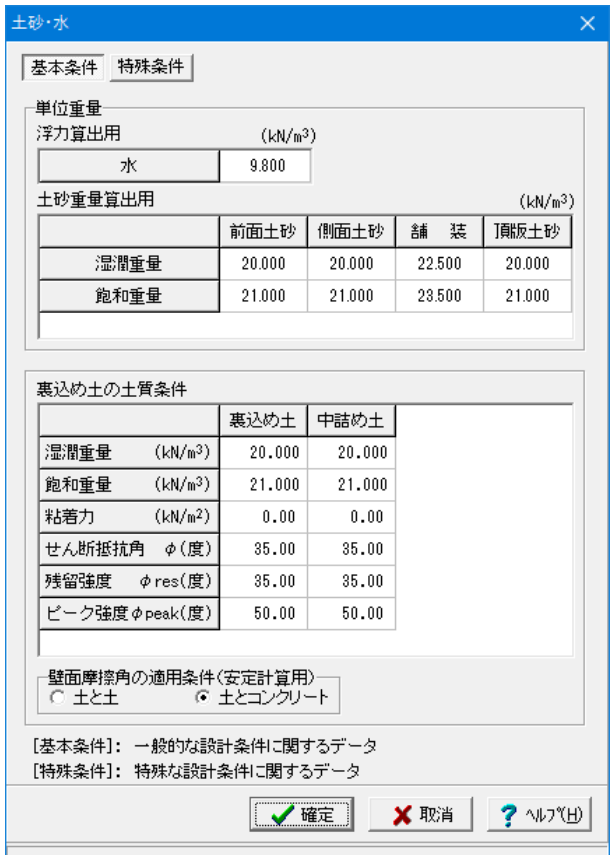

#### 土砂・水

(基本条件)

#### 単位重量

水は、水の単位体積重量を指定します。その他の盛土ブロック は、水以降に名称を表示しますので。において指定した該当す る箇所に単位重量を指定してください。

#### 浮力算出用

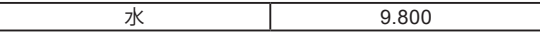

土砂重量算出用

飽和重量の値を変更します。

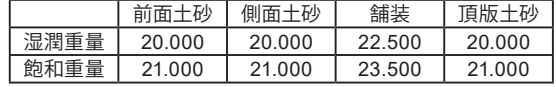

#### 土質条件

裏込め土,中詰め土(埋戻し土)は、良質な材料で密に締め固 めるため地盤のせん断抵抗はピーク強度が発現した後残留強 度へと低下します。ここでこの時のせん断抵抗角としてピーク 強度φpeak,残留強度φresを、壁面摩擦角としてδpeak,δ resを指定します。

中詰め土がない場合は埋戻し土が表示されます。埋戻し土は前 壁設計時、側壁設計時の土圧算出に使用します。

壁面摩擦角の適用条件は、安定計算用の壁面摩擦角として、 該当項目を選択します。後趾長が短い場合に壁面摩擦角を竪 壁設計時と同時扱いとする際は、土とコンクリートを選択して ください。

#### 裏込め土の土質条件

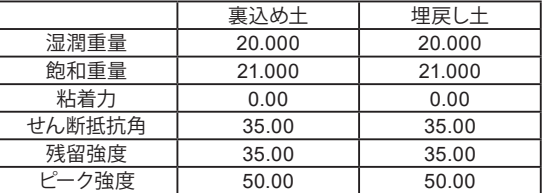

#### 壁面摩擦角の適用条件

安定計算用の壁面摩擦角として、該当項目を選択します。 後趾長が短い場合に壁面摩擦角を竪壁設計時と同時扱いとす る際は、土とコンクリートを選択してください。

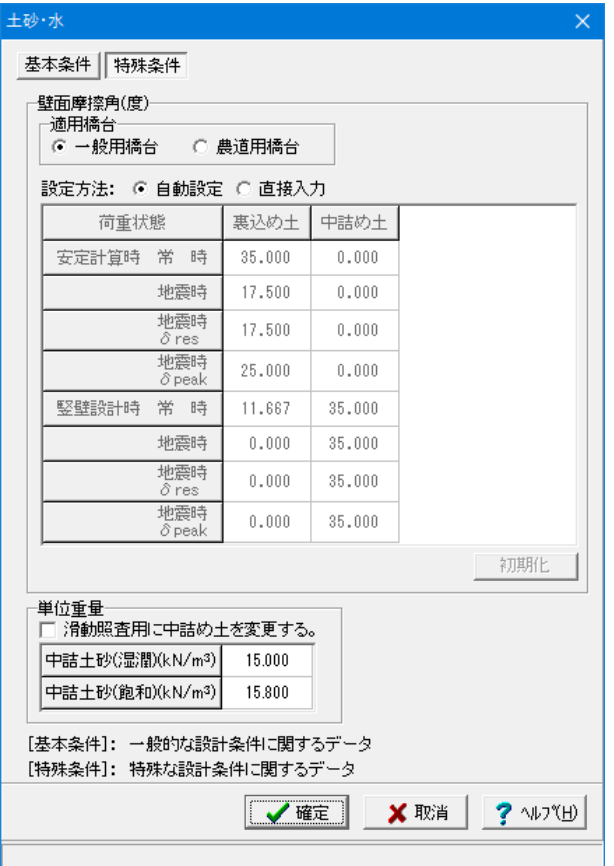

### (特殊条件)

壁面摩擦角

適用橋台は、一般用橋台と農道用橋台(擁壁と同様)と壁面 摩擦角の扱いが異なりますので、設計条件や発注内容により 何れか選択します。

設定方法は、「基準値」画面を基に変換値を使用する場合は 「自動設定」を指定し、設計条件等により変更が必要な場合 には「直接入力」を指定します。

滑動照査用に中詰め土を変更する

滑動照査において2種類の中詰め土砂により結果を比較する ことができます。

計算結果においては、基本条件にて入力された単位重量を中 まり、混合している。<br>話め土砂1,特殊条件にて入力された単位重量を中詰め土砂2 として結果を表示します。

ここで入力された土砂重量は滑動照査のみ使用いたします。

## <span id="page-18-0"></span>1-4 基礎

初期入力で選択した基礎形式について、詳細に入力条件を設定します。

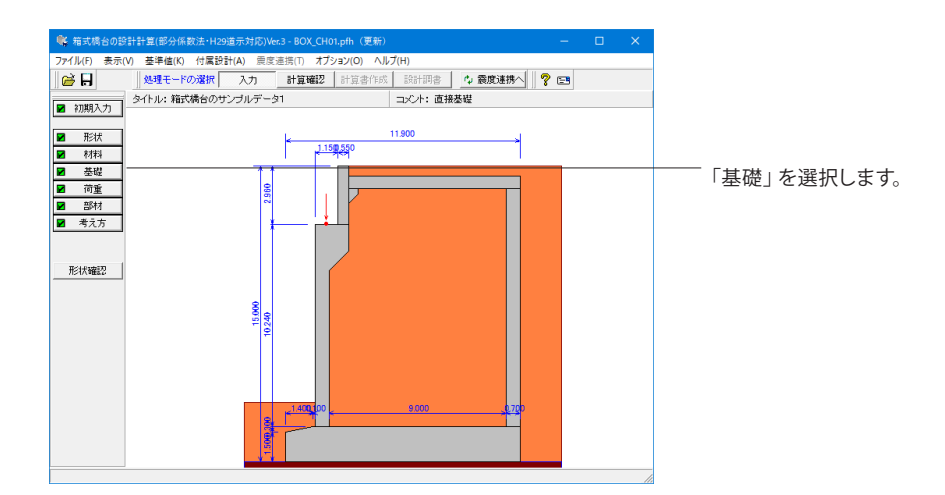

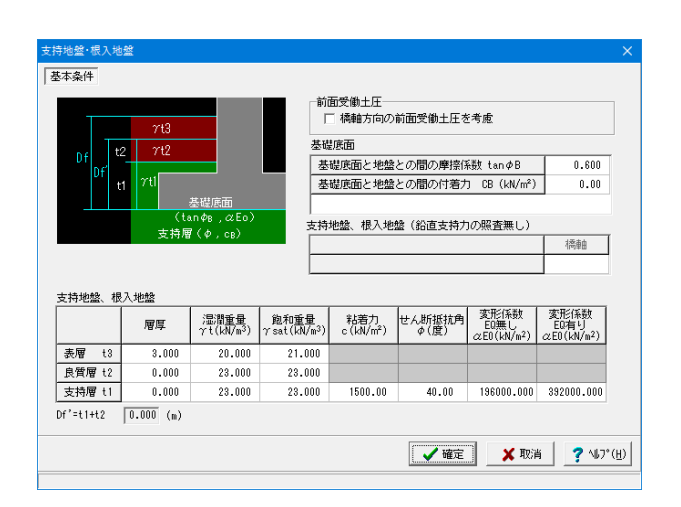

#### 基礎条件

直接基礎の場合に、安定計算時において必要になる基本デー タを入力します。

#### 前面受働土圧

橋軸方向照査において受働土圧の考慮の有無を選択します。

#### 基礎底面

基礎底面と地盤との間の摩擦係数,基礎底面と地盤との間 の付着力は、滑動照査のせん断力の制限値の算出に使用しま す。

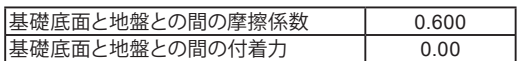

#### 支持地盤、根入地盤

鉛直支持力照査用の支持地盤,根入地盤データを指定しま す。

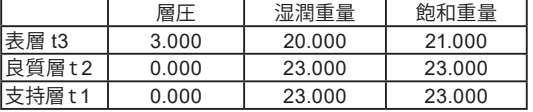

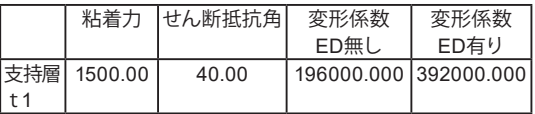

適用基準が「道示 Ⅳ 」,「H18年版 設計要領」の場合には、 鉛直支持力算出時は鉛直支持力算出の前処理として、ここで の設定値と「荷 重」画面の水位位置を用いて、次のようにγ 1、γ2を自動算出します。

## <span id="page-19-0"></span>1-5 荷重

照査に必要な外力条件を詳細に設定します。

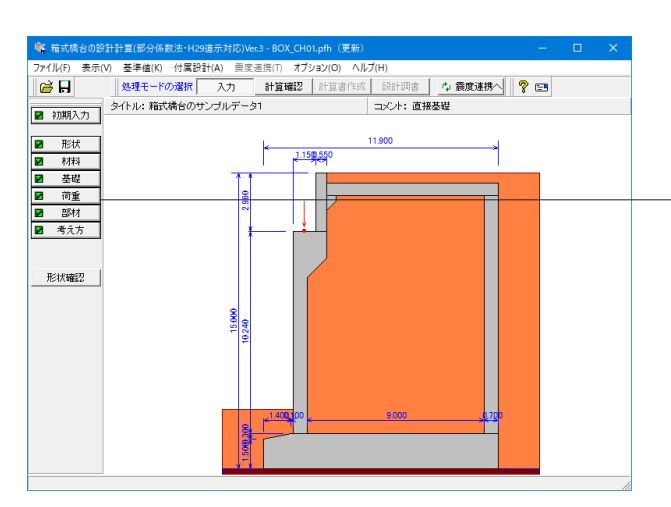

荷重の扱い  $\times$ Ⅳ 水位を指定する □ 任意土圧の直接指定 □ 任意荷重を指定する □ 直角方向の荷重を指定する □ 地震時間性力を考慮する ーレベル1地震時土圧係数の算出方法 C 物部·岡部式 ◎ 修正物部·岡部式 √ 確定 X 取消  $2$   $\gamma$   $\gamma$   $\gamma$   $\gamma$   $\gamma$ 

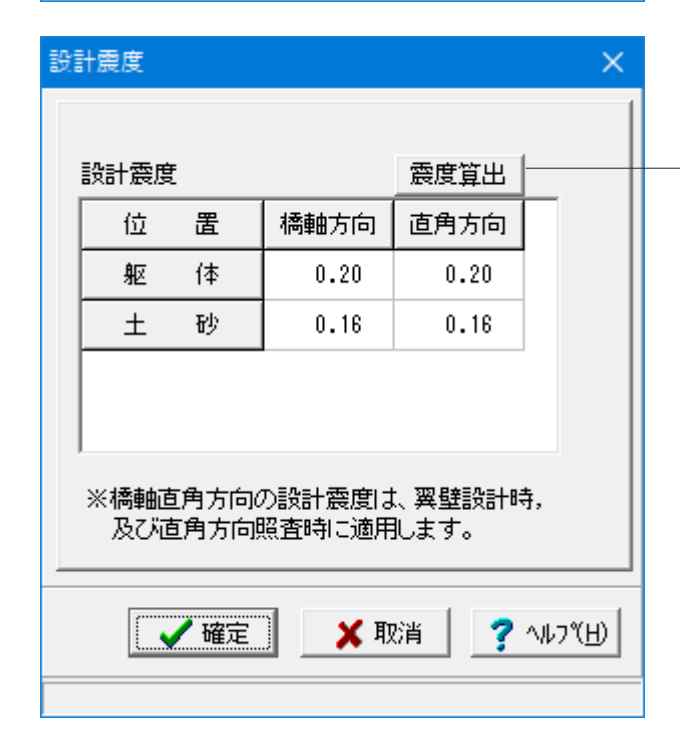

「荷重」を選択し、「荷重の扱い」「設計震度」「上部工反力」 「地表面荷重」「土砂」「水位」「永続/変動作用時の荷重ケー ス」「胸壁設計,頂版設計」「翼壁設計,地覆設計」「竪壁設 計」画面を表示します。

#### 荷重の扱い

水位や任意土圧、任意荷重の入力頻度が低い設定項目の使用 を選択します。

☑水位を指定する:水位を指定する場合

☑任意土圧の直接指定:背面の土圧軽減用としてEPS等を適用 した際に算出済の主働土圧(係数、強度)を直接指定する場合 ☑任意荷重を指定する:規定外の他の荷重を考慮したい場合 ☑直角方向の荷重を指定する:直角方向の荷重を指定する場 合

※直角方向の安定照査の有無については、選択となっていま す。

「直角方向の作用ケースを指定する」にチェックを入れた後、 「考え方」ー「安定計算」画面にて「直角方向の安定計算」を有 りとしてご検討ください。

(Q2-13参照)

https://www.forum8.co.jp/faq/win/hako-h29-qa.htm#q2-13

#### 設計震度

永続/変動作用時,偶発(レベル2地震動)時で用いる設計水 平震度のデータを入力します。

「震度算出」ボタンにより、指定された固有周期と「初期入 力」画面の地域区分,地盤種別を基に各設計震度を計算しま す。固有周期から設計震度を算出する場合は、「震度算出」ボ タンをクリックし、設定を選択後、画面の固有周期を設定して ください。指定後、結果詳細計算書の設計条件に算出過程が 表示されます。算出過程を非表示にするには、「震度算出」ボタ ンをクリックし、クリアを選択してください。

また、弊社「震度算出(支承設計)」と連携して設計する際は、 計算済のデータを取り込むことによって本画面のデータに反映 します。

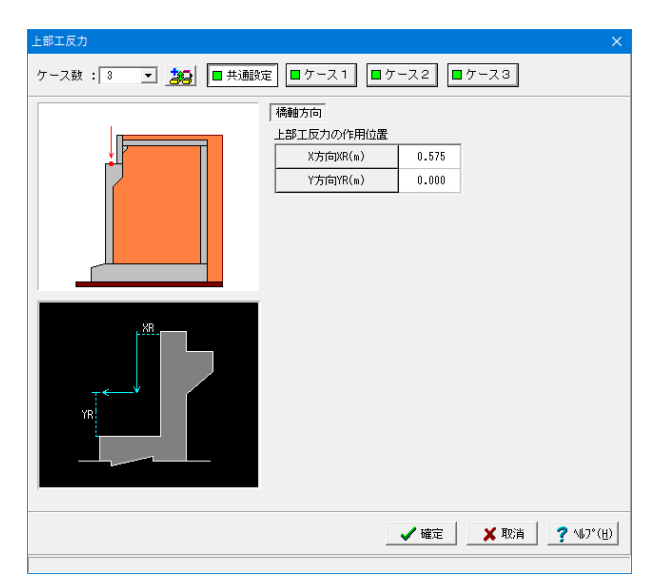

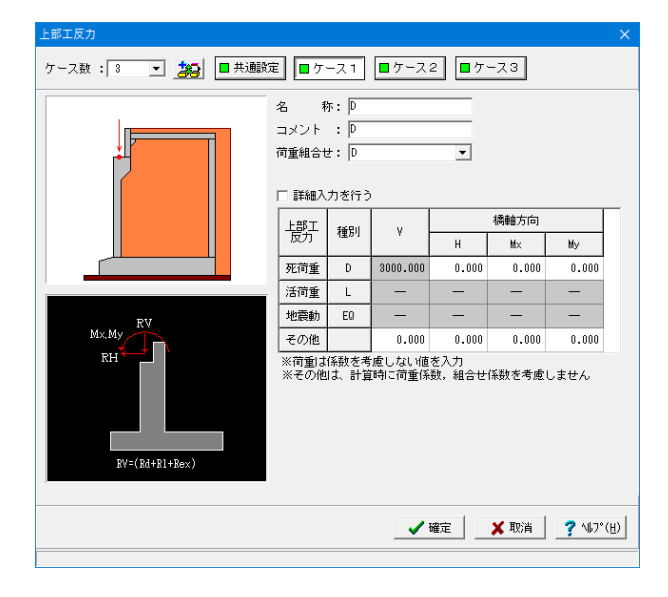

#### 上部工反力

上部工の作用位置、反力を入力します。

共通設定

#### 上部工反力の作用位置

橋軸方向のX方向、Y方向の位置を各々胸壁前面、橋座位置か らの距離で、橋軸直角方向のX方向、Y方向の位置を各々竪壁 中心位置、橋座位置からの距離で指定し、各ケースで共通に使 用します。

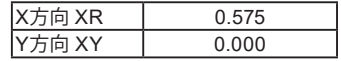

#### $4 - 71$

ケース数は、荷重状態や照査条件により個数を指定してくださ い。(ケース数は20ケースまで)

#### 名称

条件や状態等からわかりやすい名前を定義します。 →D

#### 荷重組合せ

上部工反力として入力する荷重の種類を指定します。 その他には、温度荷重等の影響による上部工反力の値を設定 しますが

計算時においては、荷重係数を考慮しません。

→D

ここで状態を選択することにより、組み合せ画面において荷重 状態を指定した場合は、考慮可能な荷重のみが表示(選択)で きます。

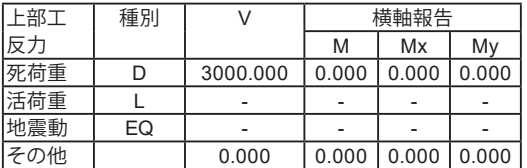

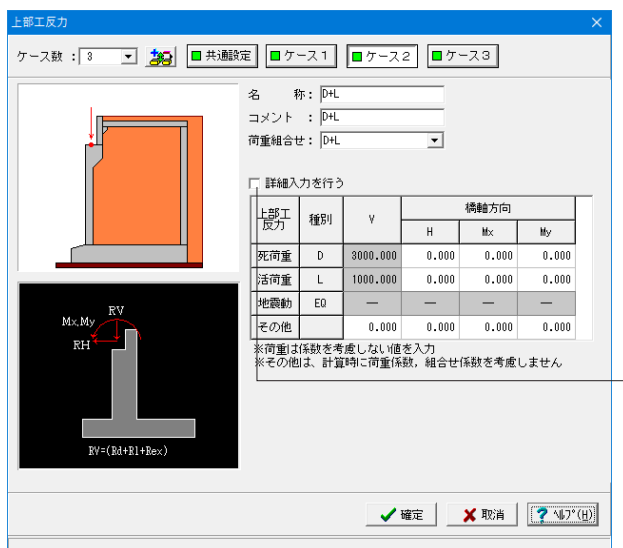

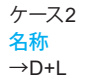

#### 荷重組合せ  $\rightarrow$ n<sub>+</sub>L

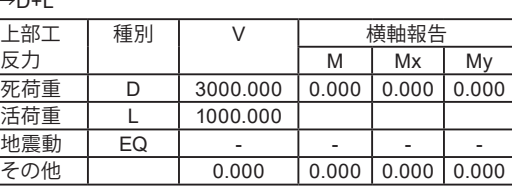

各ケースにおいて、詳細入力を行うにチェックいれることで死 荷重、活荷重、地震時以外の上部工反力から反力を個別に最大 10個入力することができます。

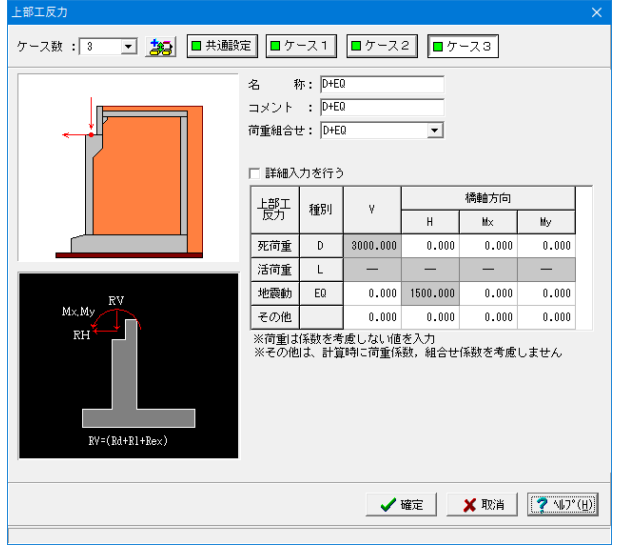

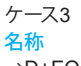

→D+EQ

#### 荷重組合せ  $\rightarrow$ D+EQ

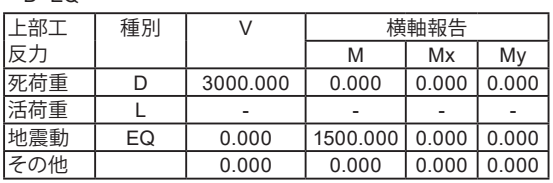

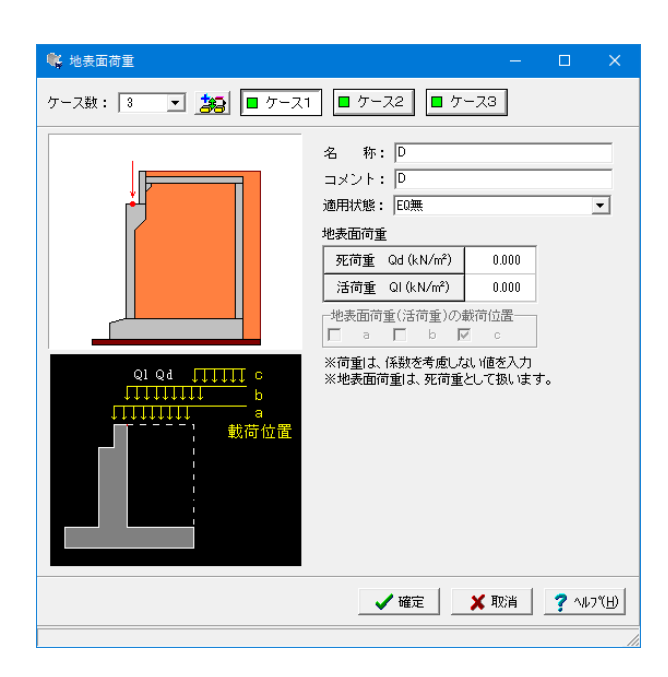

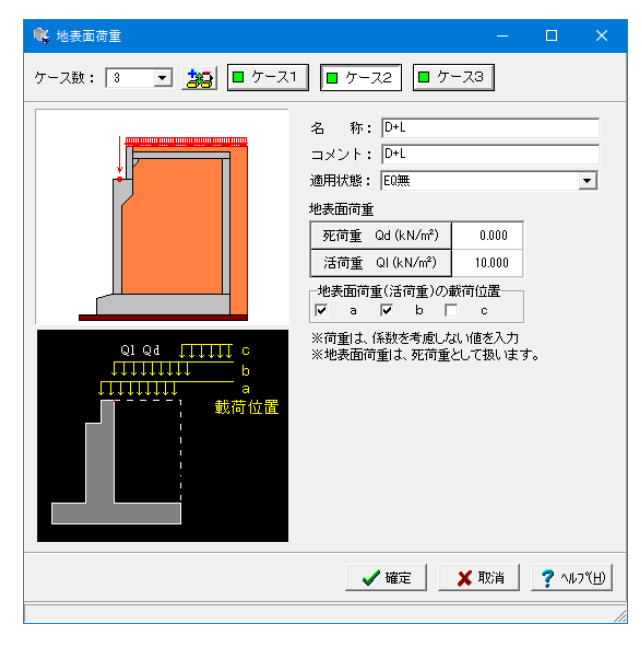

#### 地表面荷重

載荷荷重は、死荷重Qd,活荷重Qlの荷重強度を入力し、全 幅当たりの強度として直角方向の竪壁奥行き幅を用いて算出し ます。地震時は、活荷重が指定された場合は無視して計算を行 います。

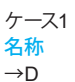

適用状態

→EQ無

#### 地表面荷重

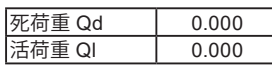

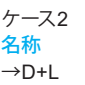

適用状態 →EQ無

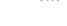

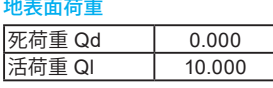

#### 地表面荷重(活荷重)の載荷位置

本プログラムでは、「常 時」の場合に活荷重扱い載荷荷重と して次の3つの状態で検討することができますので、載荷荷重 の載荷位置を1つ以上選択します。 (a)胸壁全面から後方 (b)胸壁背面から後方 (c)仮想背面から後方

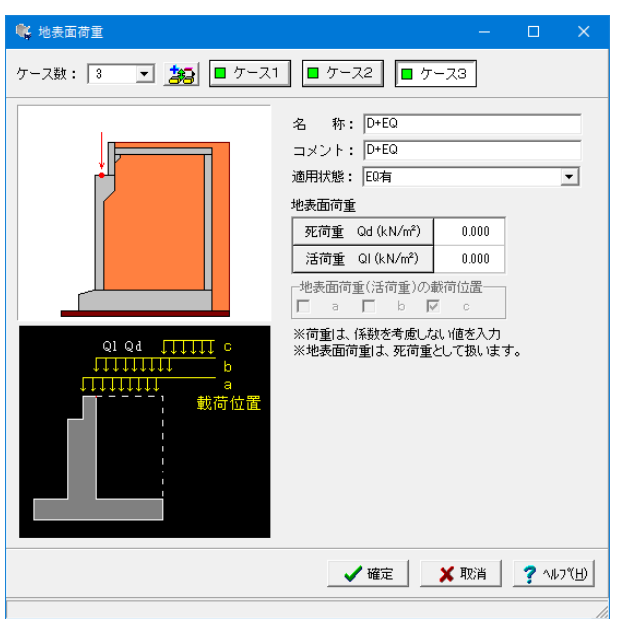

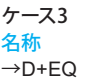

#### 適用状態 →EQ有

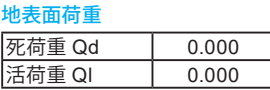

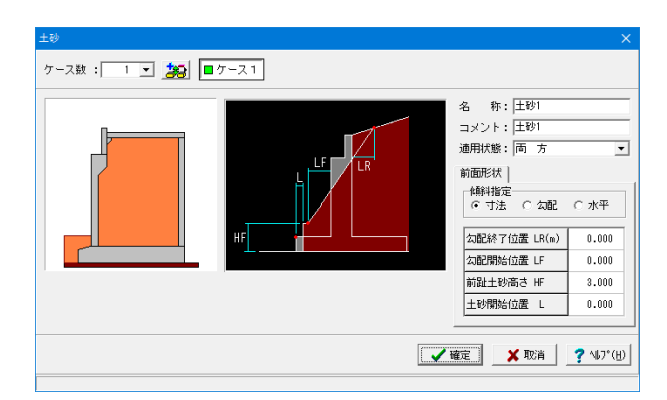

#### 土砂

前面土砂に関するデータを入力します。

#### 名称

→土砂1

#### 適用状態

→両方(常時&地震時)

#### 傾斜指定

寸法入力時は、前趾土砂高さHF,勾配開始位置LF,勾配終了 位置LRをそれぞれ結んだ線によって形状を定義し、土砂自重 として計算時に考慮する形状を指定します。

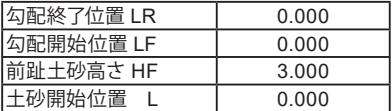

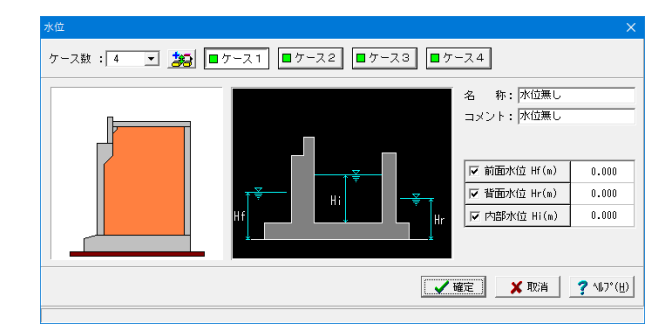

#### 水位

前面水位・背面水位の水位位置を入力します。

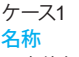

→水位無し

前面水位Hf及び背面水位Hrは橋座面より下方を指定してく ださい。水位を考慮しない場合は各水位に0を入力するか又は 前面水位Hf,背面水位Hrのチェックを外します。

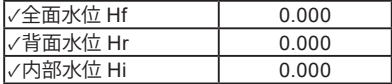

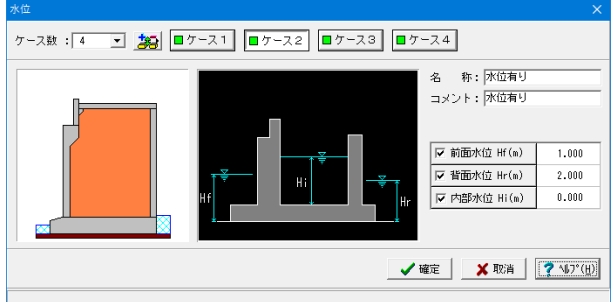

#### ケース2 名称

→水位有り

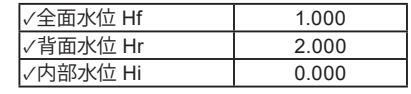

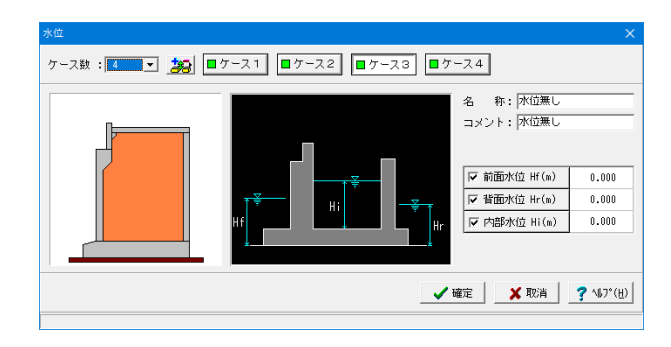

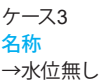

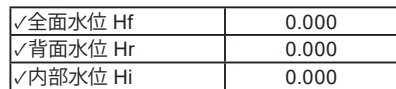

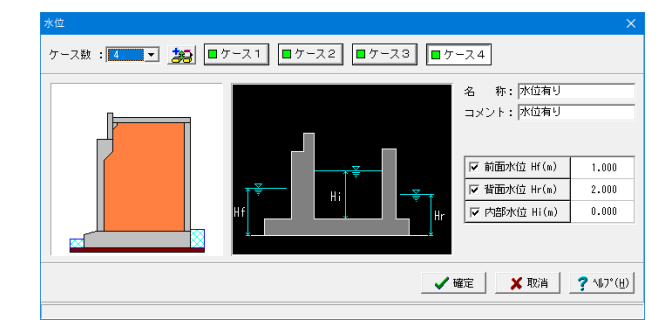

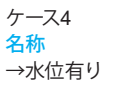

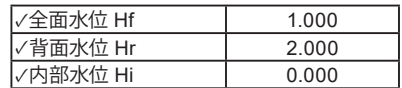

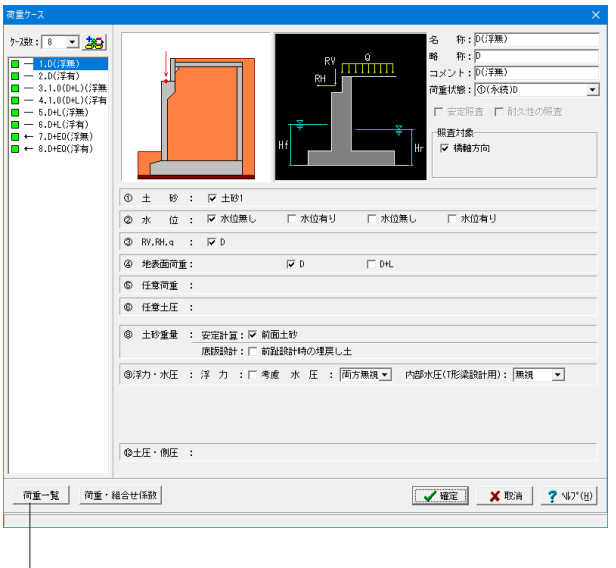

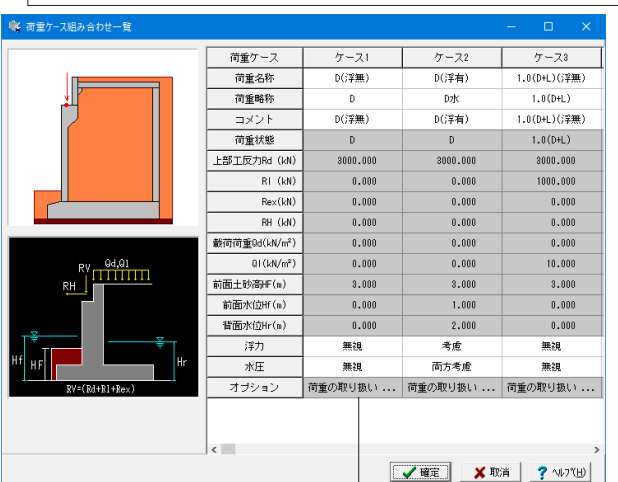

荷重の取り扱い 安定計算 作用荷重 鉛直力 前面土砂 考慮 側面土砂(前趾区間) 考慮 (以外) 考慮 一底版設計 前 趾:□ 土砂の鉛直力考慮(前面土砂+側面土砂) 水位無し | 浮力・水圧 □ 浮力考慮 一水压 ○ 両方無視 ○ 背面のみ ○ 両方考慮 ○ 前面のみ √確定 Ⅹ取消 ?ルバ田

#### 永続**/**変動作用時の荷重ケース

上部工反力,地表面荷重,土砂,水位等の設定済みの荷重を選 択して永続/変動作用時の作用ケースとして組み合わせます。 ケース1

#### 荷重名称

→D (浮無)

荷重状態からわかりやすい名前を定義します。

#### 略称 →D

杭連動時の名称を指定します。

#### 荷重状態

- →(永続)D
- ①~⑫から該当する状態を選択します。
- ① :永続(D)
- 
- ①' :永続 (D+L)<br>② :変動 (D+L) ② :変動(D+L)
- ③ :変動(D+TH)
- ④ :変動(D+TH+WS)
- 
- 5 :変動 (D+L+TH)<br>⑥ :変動 (D+L+WS : 変動 (D+L+WS+WL)
- ② :変動 (D+L+TH+WS+WL)<br>⑧ :変動 (D+WS)
- 
- 8 :変動 (D+WS)<br>⑨ :変動 (D+TH+I ⑨ :変動(D+TH+EQ)
- 
- ⑩ :変動 (D+EQ)<br>⑫ :変動 (D+CO) :変動 (D+CO)
- 

#### 照査対象 →橋軸方向

 $\times$ 

## 荷重ケース一覧

「荷重一覧」ボタンをクリックすることで、荷重ケースを一覧表 形式で確認できます。

ここでは、荷重画面で指定可能な荷重名称,コメント,略称,浮 力,水圧,任意土圧を直接変更することが可能です。 また、オプションのクリックにより「荷重の取り扱い」画面が開 き、土砂の鉛直力,浮力・水圧の扱いも変更することができま す。

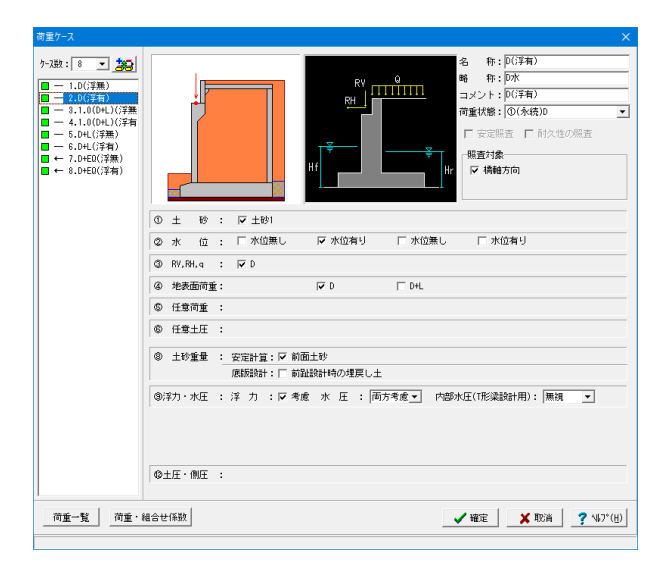

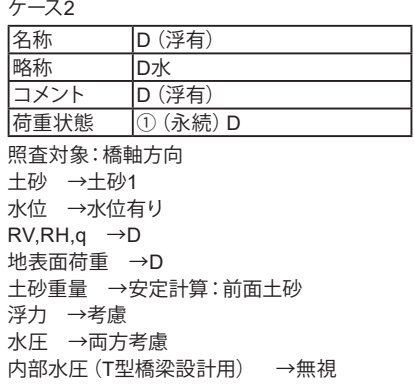

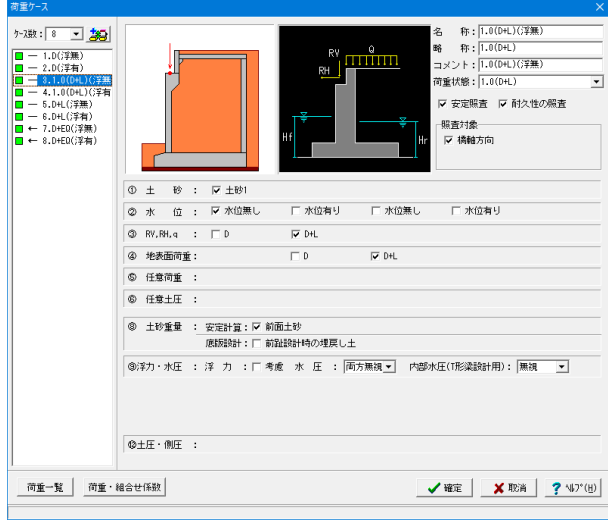

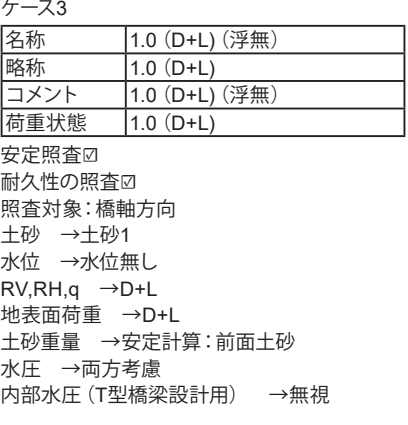

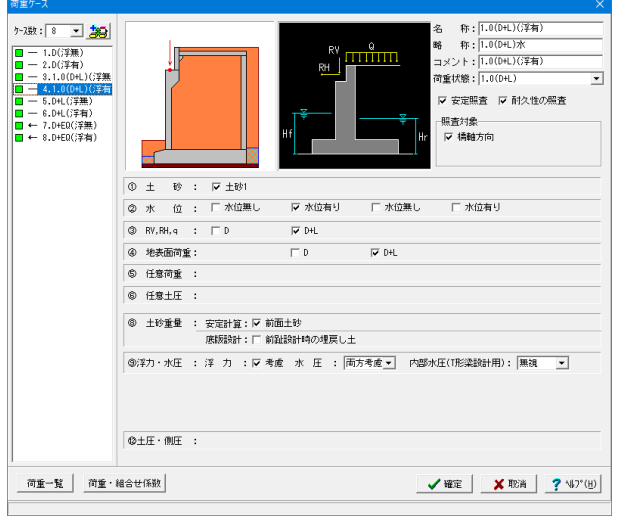

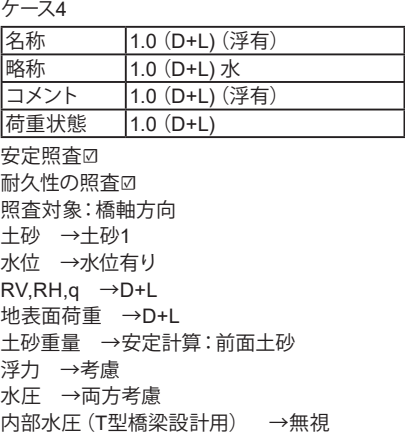

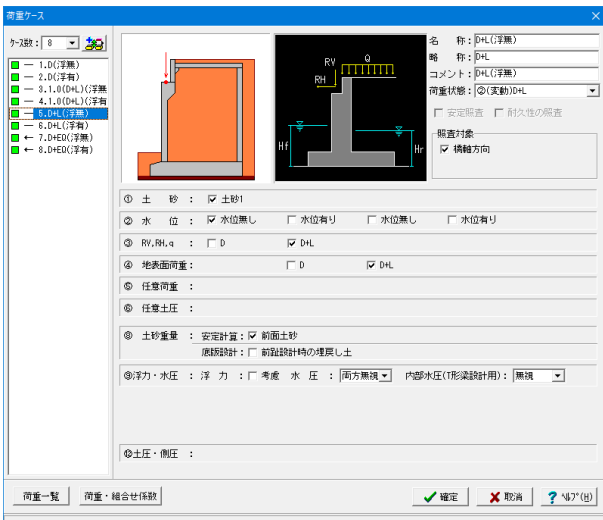

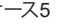

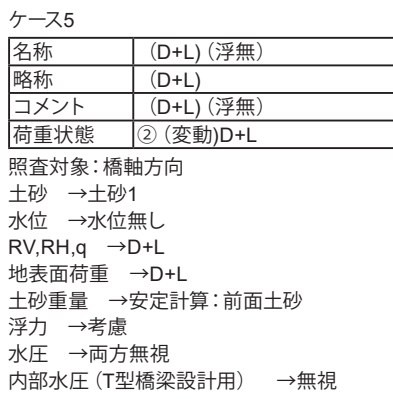

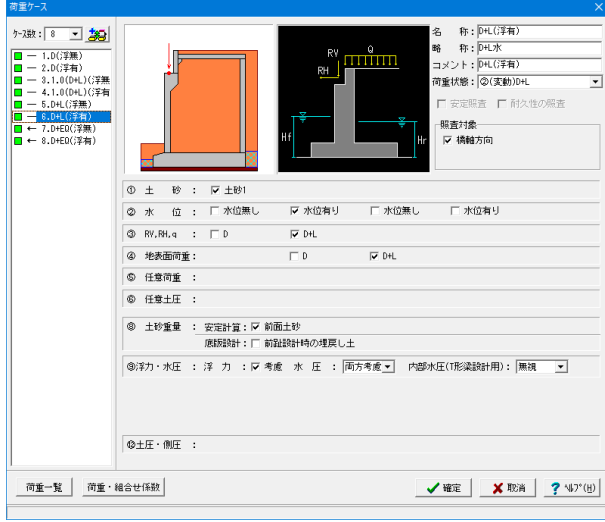

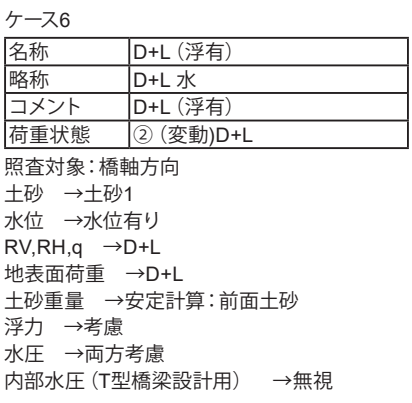

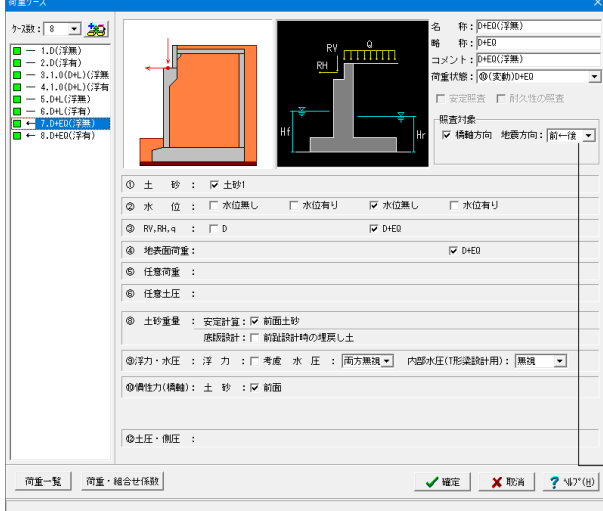

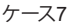

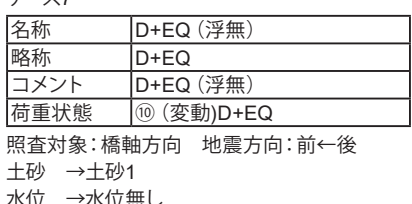

水位 →水位無し RV,RH,q →D+EQ 地表面荷重 →D+EQ 土砂重量 →安定計算:前面土砂 水圧 →両方無視 内部水圧 (T型橋梁設計用) →無視 慣性力(橋軸) 土砂:前面

#### (Q1-21参照)

https://www.forum8.co.jp/faq/win/hako-h29-qa.htm#q1-21 地震方向を「前→後」として計算を行う場合は、地震時のケース において、地震方向を「前→後」としてください。 尚、偶発作用時の検討は、地震動の方向は「前←後」となりま

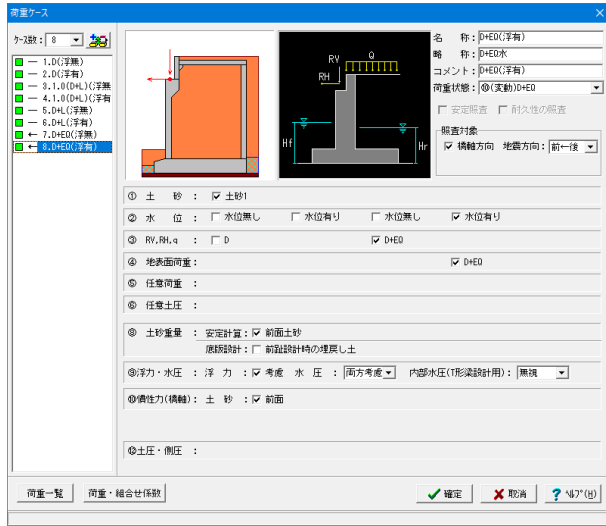

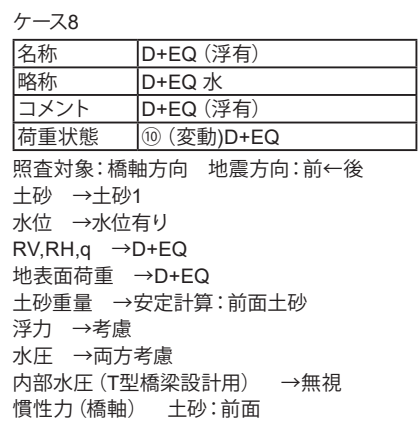

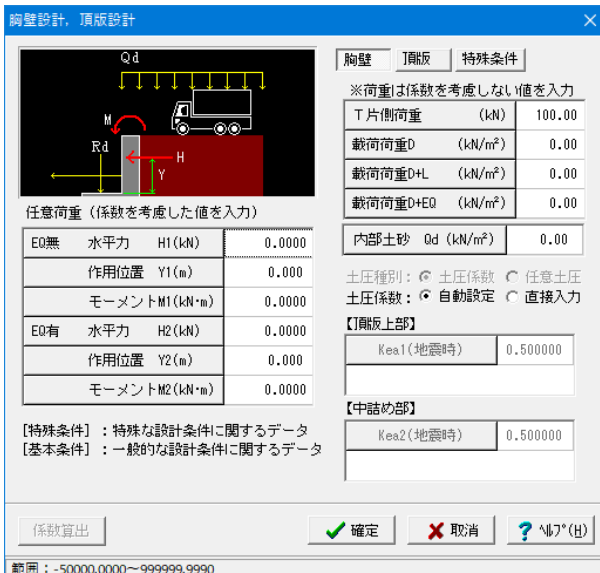

#### 胸壁設計

#### 任意荷重

胸壁設計時に土圧や載荷荷重以外の荷重を考慮したい場合 に指定します。

## T荷重(片側)

 $\rightarrow$ 100.00

#### 載荷荷重

胸壁設計時の土圧に作用する地表面荷重を指定します。 胸壁の設計,踏掛版の設計にて共通に使用します。

#### 土圧係数

→自動設定

クーロン(物部・岡部)式より自動的に算出します。

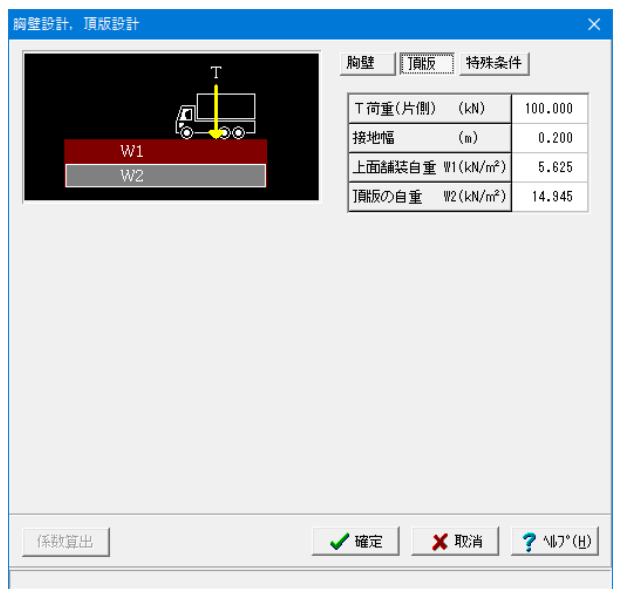

#### 頂版設計

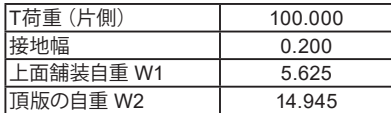

#### 面舗装自重及び踏掛版の自重

設定値として単位面積当たりの重量(単位体積重量に厚さを乗 じたもの)値を入力してください。

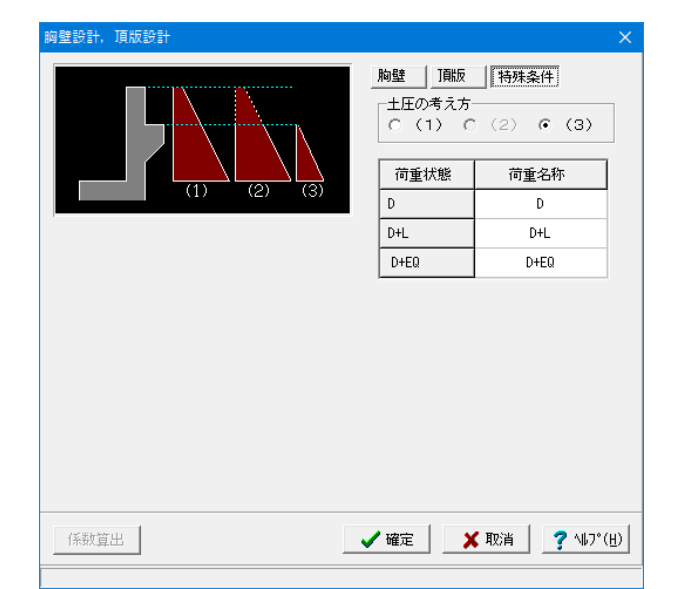

#### 胸壁設計、頂版設計**\_**特殊条件

#### 荷重名称

照査する作用ケースの名称を指定します。デフォルトは作用ケー スと同じ名称です。

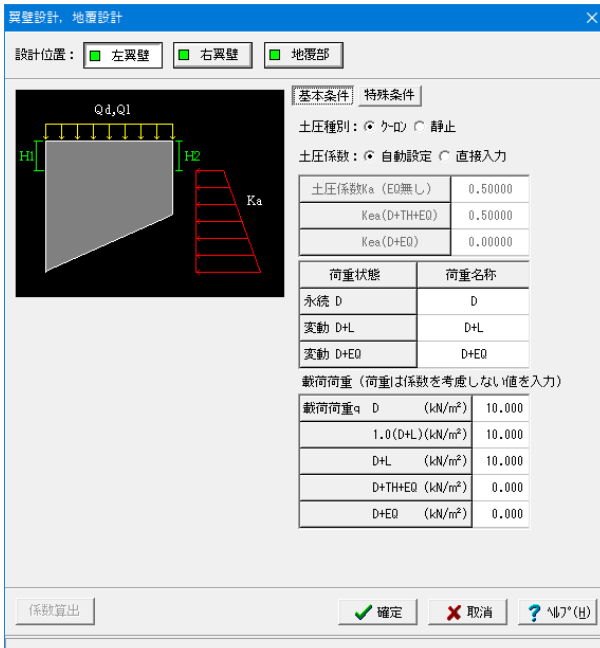

#### 左翼壁設計,右翼壁設計

### (基本条件)

土圧種別

→クーロン

「係数算出」により、「材 料」,「基準値」画面と荷重状態 (常 時,地震時)からクーロン(物部・岡部)式で土圧係数 を自動で設定します。

#### 土圧係数

→自動設定

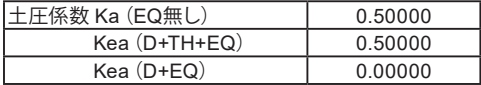

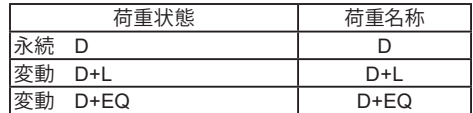

荷重名称では、計算書等の荷重名称を変更することができま す。

#### 載荷荷重

.................<br>地震の影響無及び地震の影響有時の土圧に考慮します。

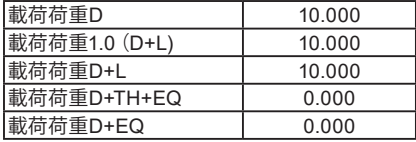

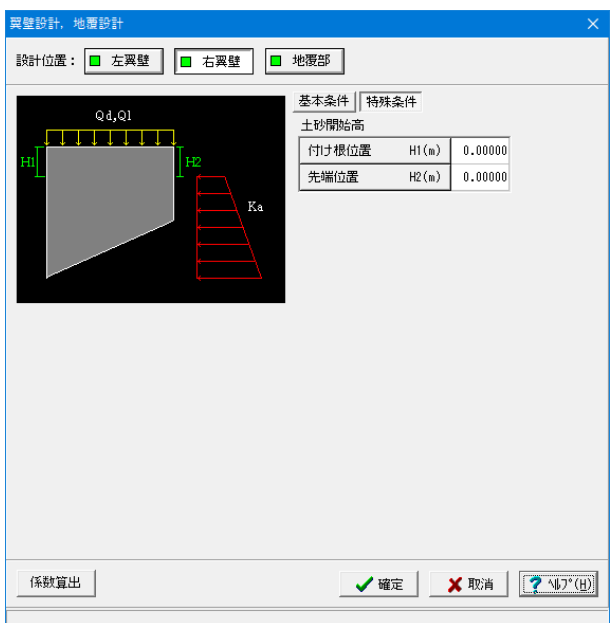

#### (特殊条件)

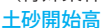

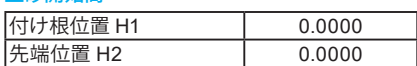

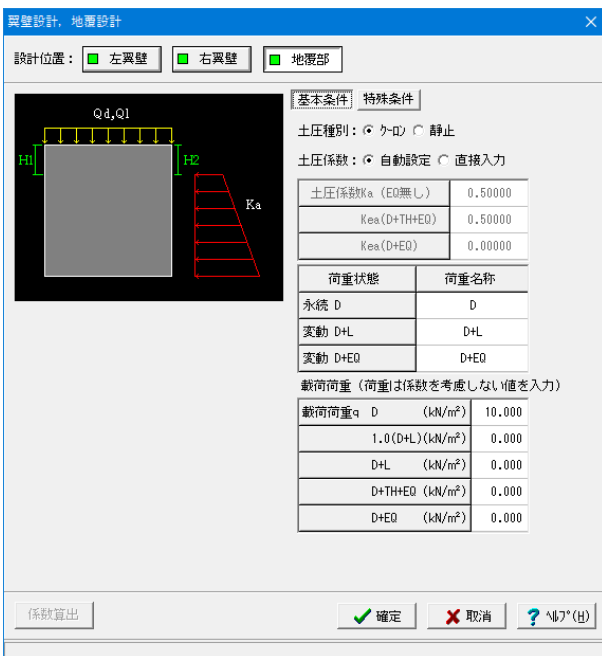

### 地覆部

#### (基本条件) 土圧種別

→クーロン

#### 土圧係数

→自動設定

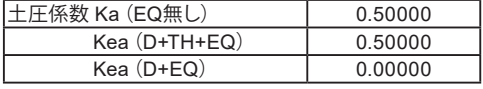

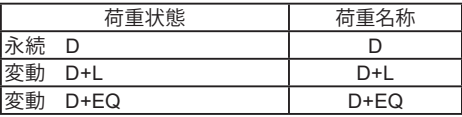

#### 載荷荷重

地震の影響無及び地震の影響有時の土圧に考慮します。

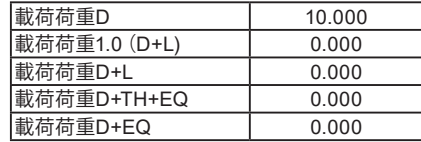

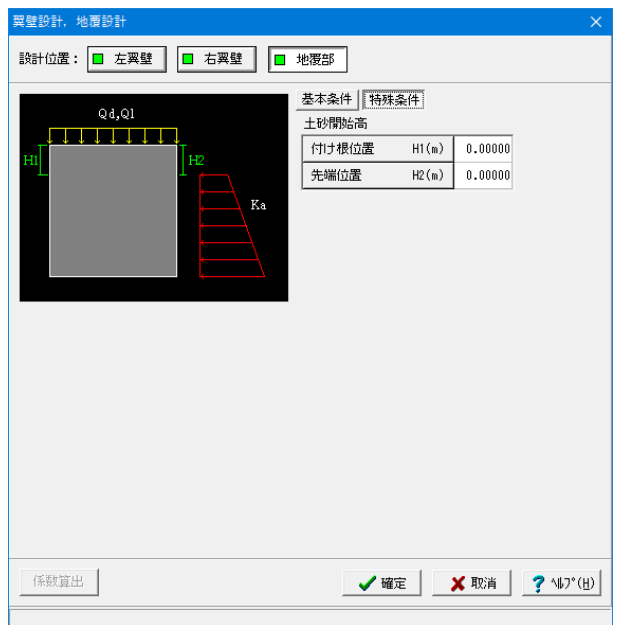

#### (特殊条件)

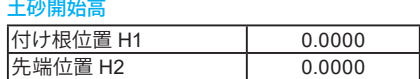

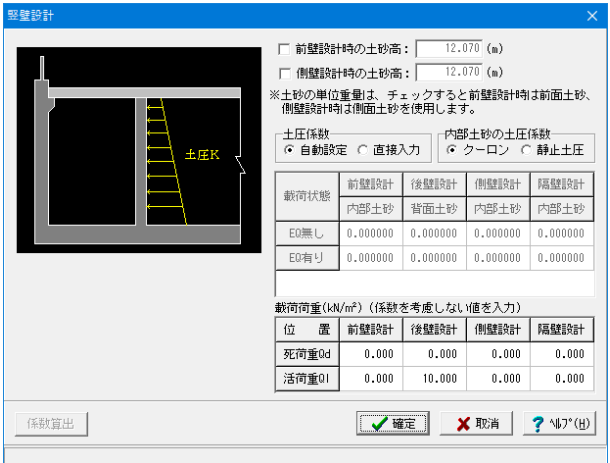

#### 竪壁設計

三辺固定版として設計する場合の竪壁設計 (前壁,後壁,側 壁, 隔壁)及びT形梁設計に適用する荷重を入力します。

前面設計時の土砂高,側壁設計時の土砂高

前面設計時及び側壁設計時において、内部土砂より外側の土 砂高が高い場合等において土砂高を直接指定する場合に選 択します。

土砂高には、底版上面からの高さを入力します。

土圧係数

→自動設定

#### 内部土砂の土圧係数

→クーロン

クーロン土圧を選択している場合は、壁面摩擦角を考慮し、 静止土圧を選択している場合は、壁面摩擦角を0として計算 します。

#### 載荷荷重

裏込め土及び中詰め土上において土圧算出時に地表面荷重 を考慮する際に指定します。

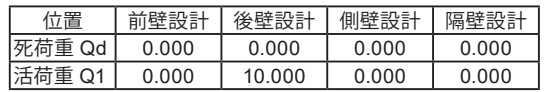

## <span id="page-32-0"></span>1-6 部材

部材詳細を行うための、配筋条件や照査位置について詳細を設定します。

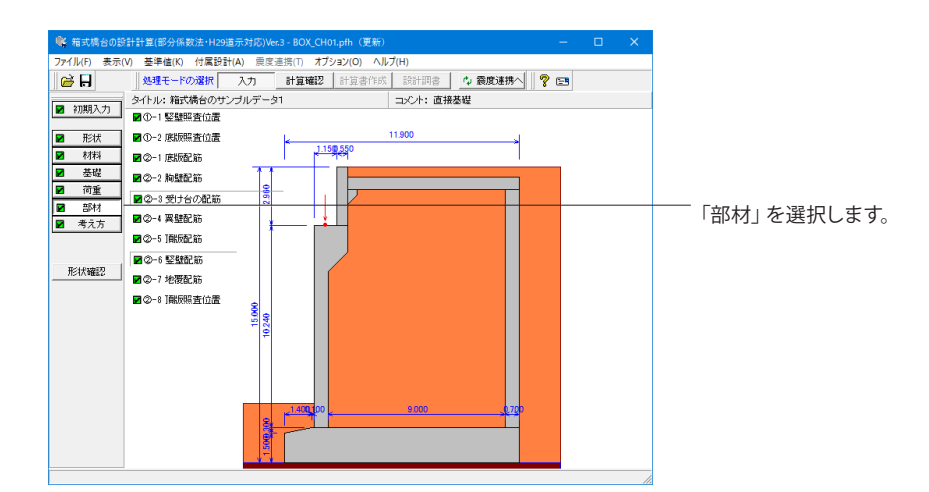

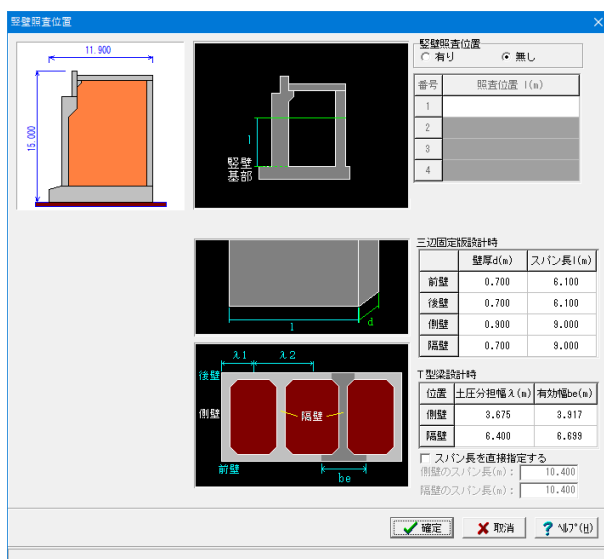

#### 竪壁照査位置

竪壁の三辺固定版の設計用スパン長や断面の幅,T形はりの 照査位置,設計用分担幅や有効幅等を入力します。

#### 照査位置

基部の位置からの距離にて指定します。基部を照査する場合 は0を指定します。照査位置を照査しない場合は照査位置を 無しとするか照査位置の行を0としてください。

#### 三辺固定版設計時

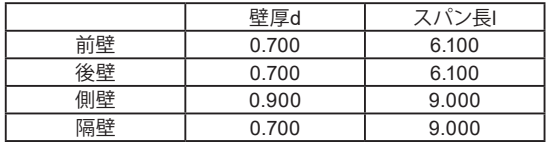

#### T型梁設計時

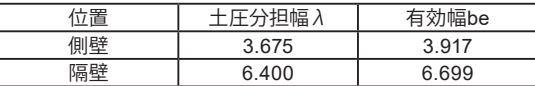

※T形梁の長さを直接入力する場合に指定します。チェックが ない場合は常に前壁から後壁までの距離をスパン長として設 計します。

## 底版照査位置

底版の設計用のせん断応力度照査位置,曲げ照査用有効幅, 四辺固定版用のスパン長,四辺固定版用のスパンの範囲を入 力します。

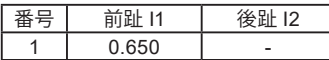

各前趾・後趾の付け根位置からの距離で設定します。

[底版中央部設計時]

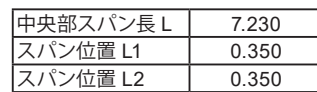

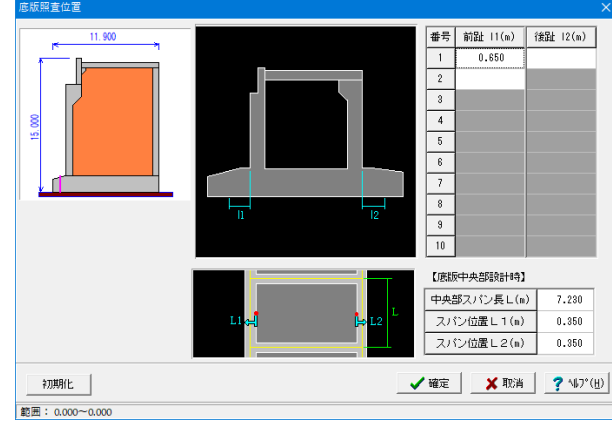

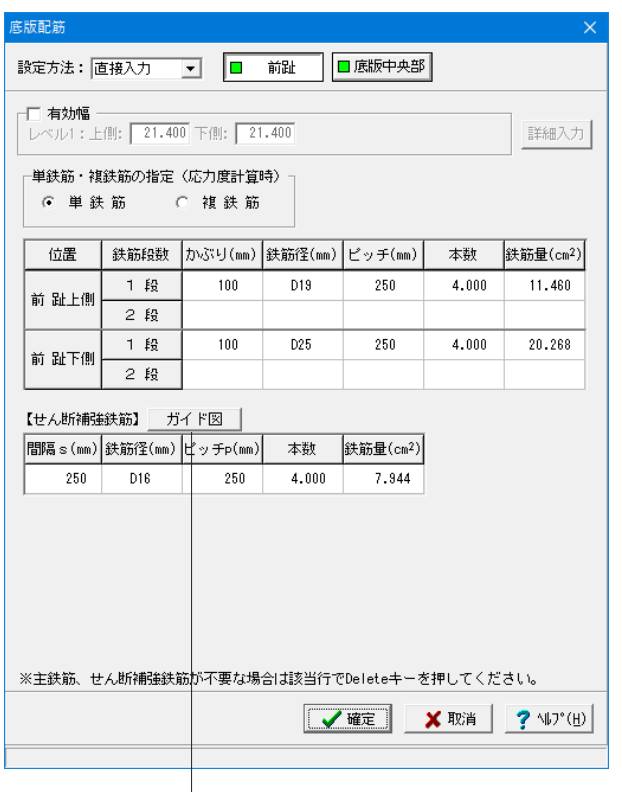

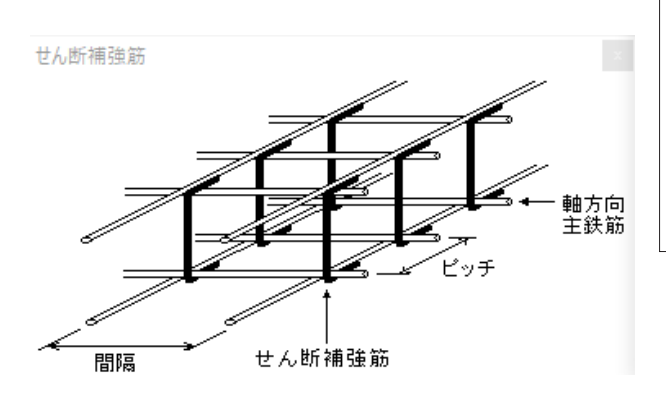

#### 竪壁配筋,底版配筋,突起配筋,頂版配筋,胸壁

#### 配筋,翼壁配筋,地覆配筋

頂版~突起部材のかぶり,ピッチ,鉄筋径、 段数 の配筋情報 を入力します。

かぶりの設定値としては、軸方向鉄筋の中心までの距離を指 定してください。

底版配筋 前趾

#### 設定方法

計算実行前に対応する配筋データを設定します。

ピッチやかぶり, 間隔 , 段数 や鉄筋比,鉄筋径等の配筋 ルールを基に各部材の配筋データを自動配筋する場合は「自 動設定」を選択してください。

→直接入力

配筋の段数は、指定した個数をそのまま段数として反映しま す。

#### 単鉄筋・複鉄筋

→単 鉄 筋

引張側にのみ鉄筋を配置する場合に指定します。(圧縮側に 指定がある場合には指定を無視します。)

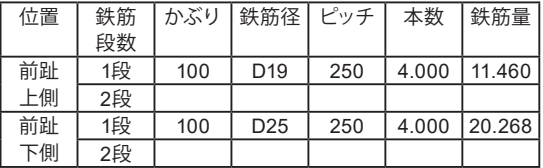

#### せん断補強鉄筋

各部材においてせん断補強筋(スターラップ及び中間帯鉄筋) を考慮する場合、せん断補強鉄筋の間 隔,ピッチ,鉄筋径, 本数,鉄筋量を指定しします。

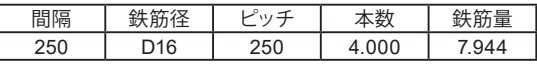

「ガイド図」ボタンからせん断補強鉄筋の確認が可能です。

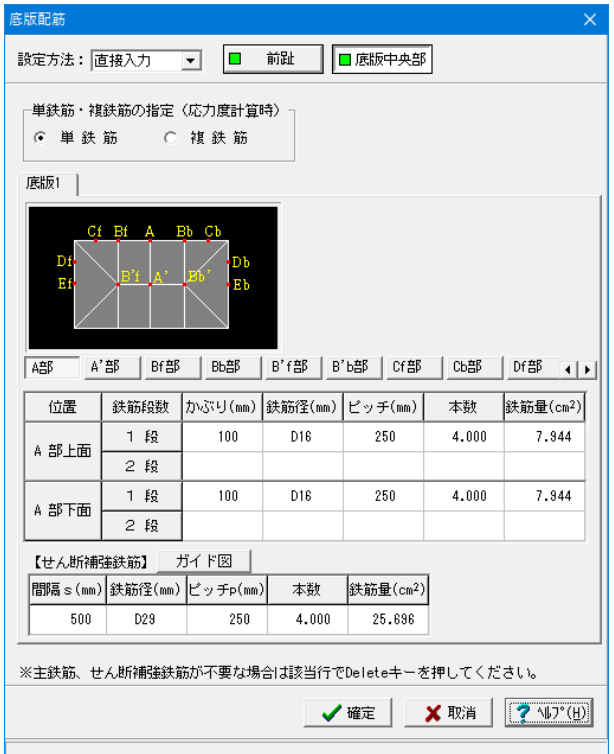

底版配筋\_底版中央部 直接基礎時の底版中央部の配筋は、A部~Eb部までの配筋を 指定してください。 杭基礎時には、底版照査位置毎の配筋を指定してください。

単鉄筋\_底版1

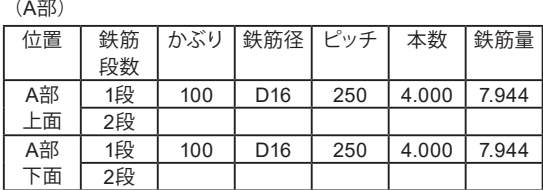

#### せん断補強鉄筋

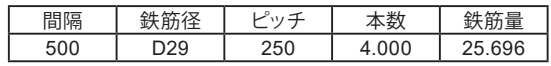

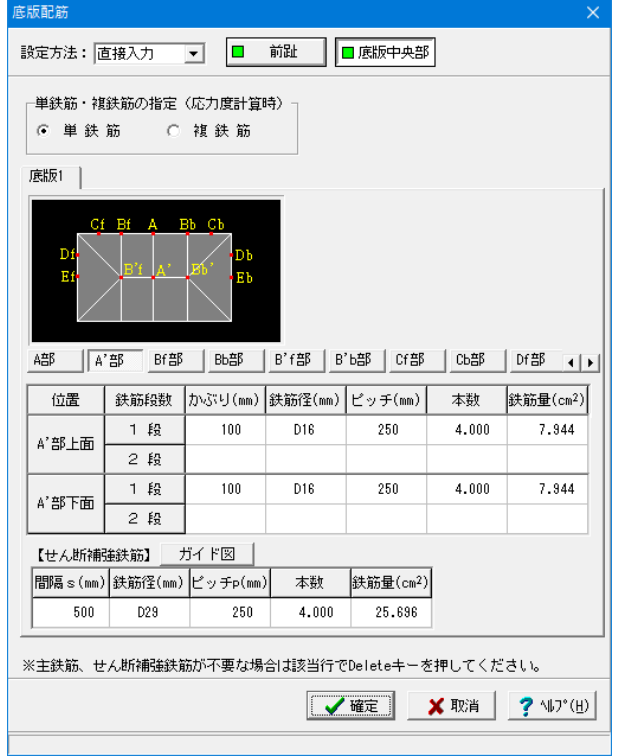

#### (A'部)

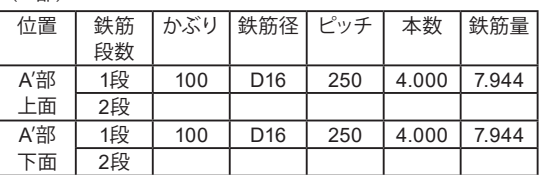

#### せん断補強鉄筋

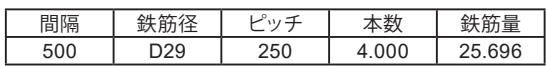

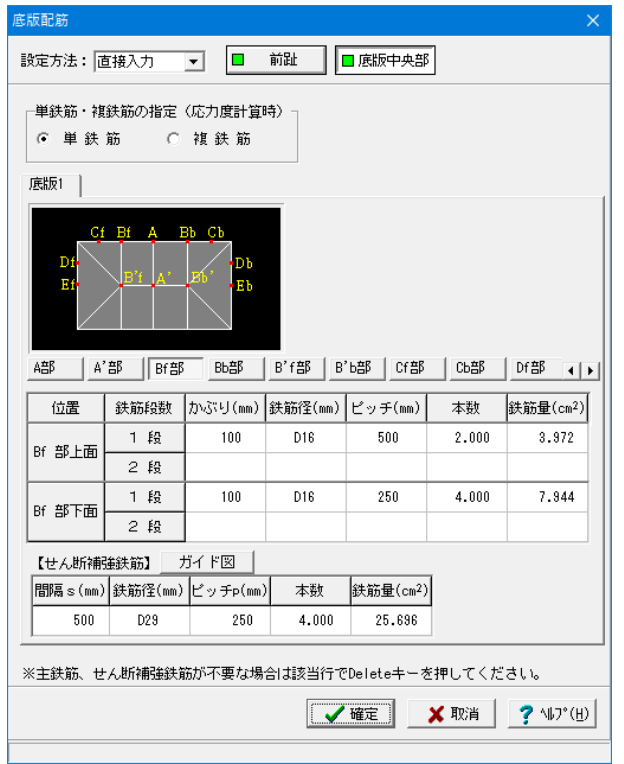

#### (Bf部)

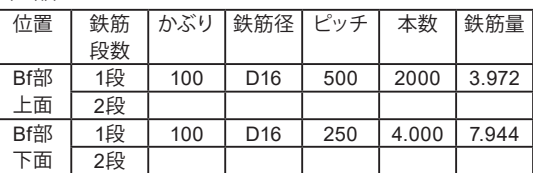

せん断補強鉄筋

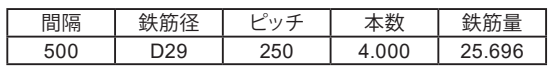

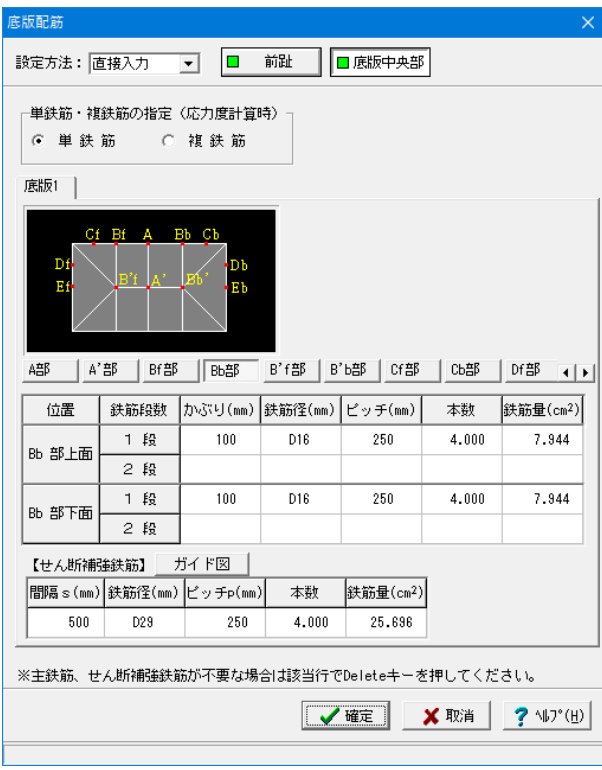

#### (Bb部)

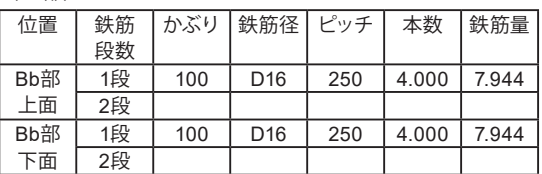

#### せん断補強鉄筋

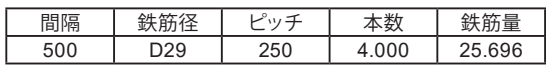
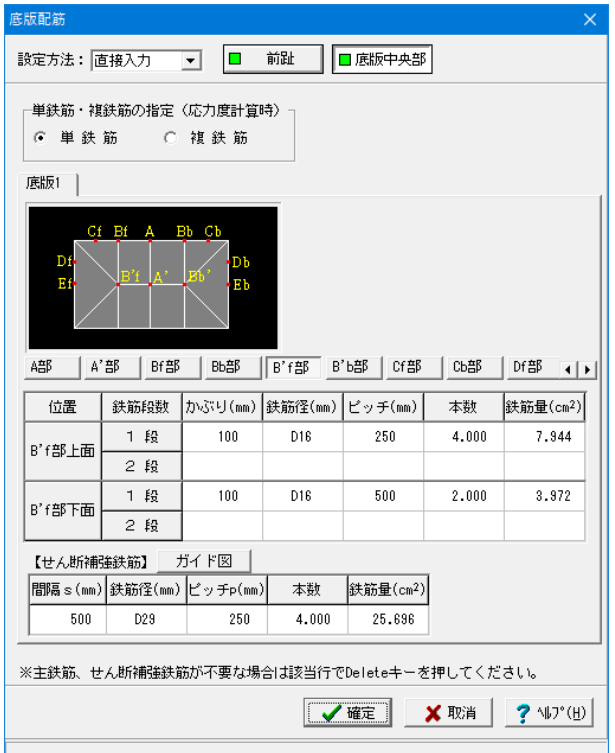

## (B'f部)

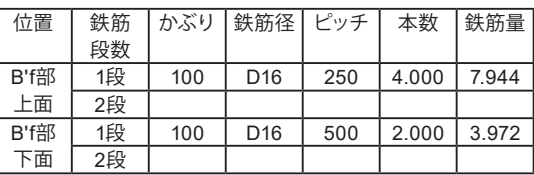

せん断補強鉄筋

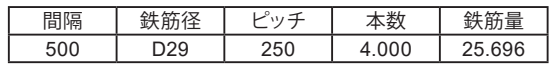

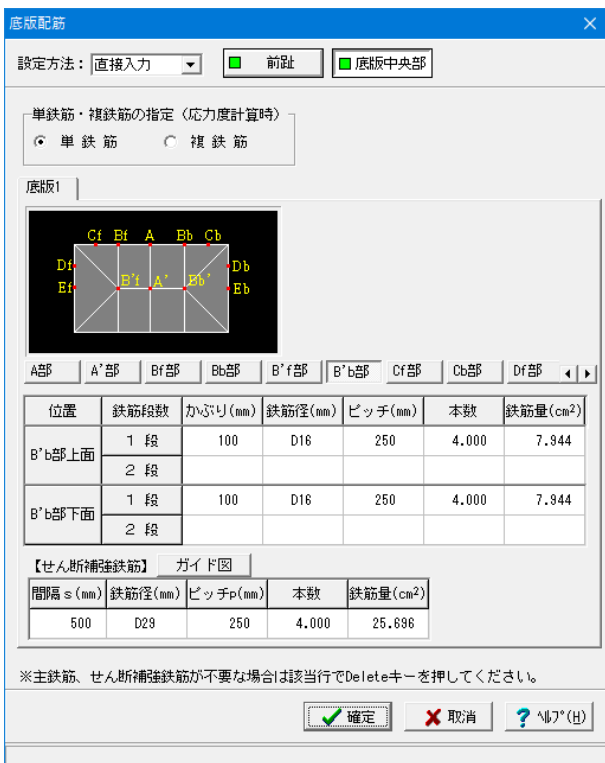

(B'b部)

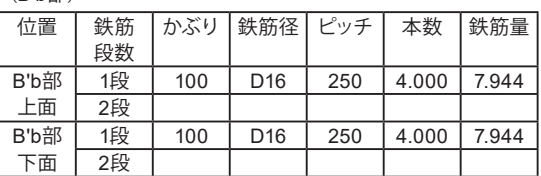

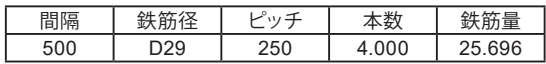

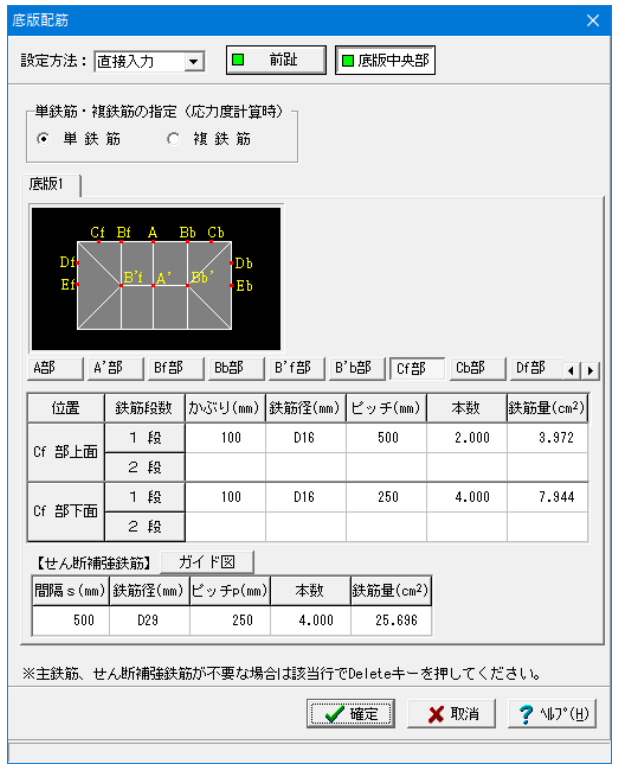

## (Cf部)

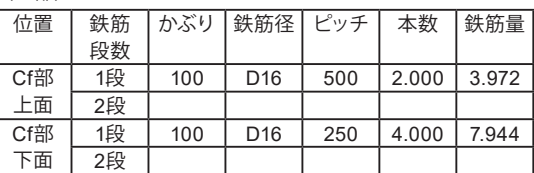

せん断補強鉄筋

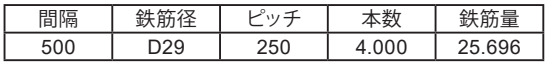

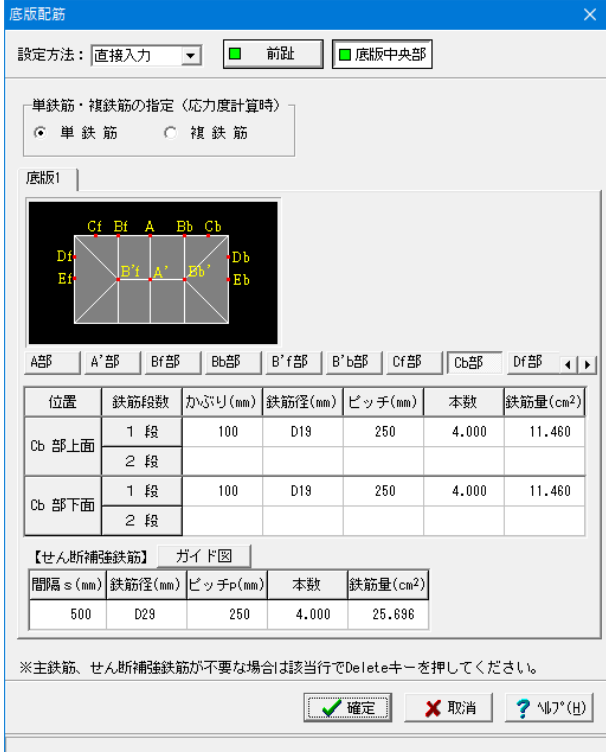

## (Cb部)

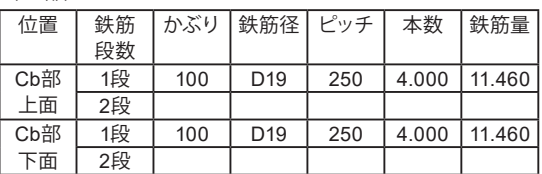

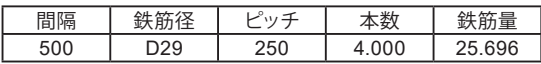

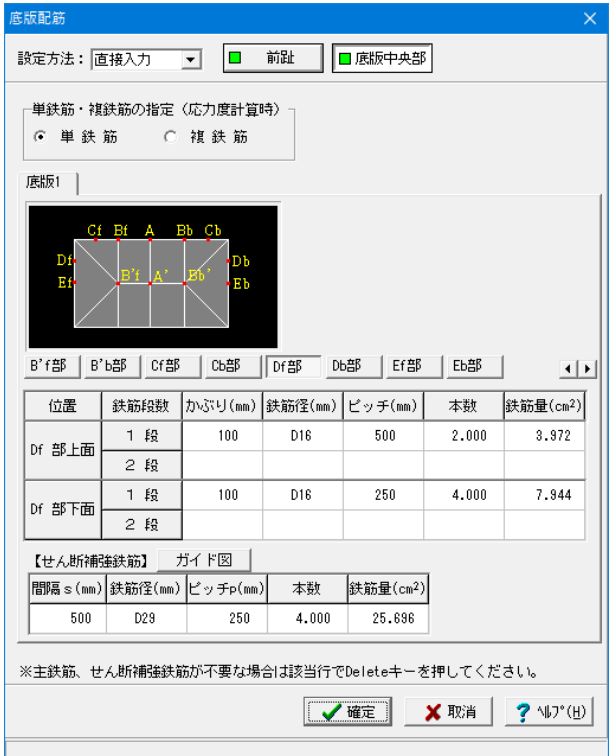

## (Df部)

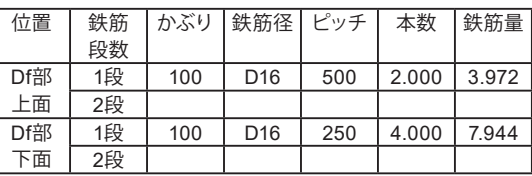

せん断補強鉄筋

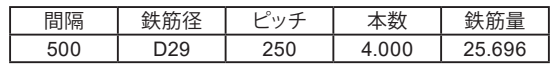

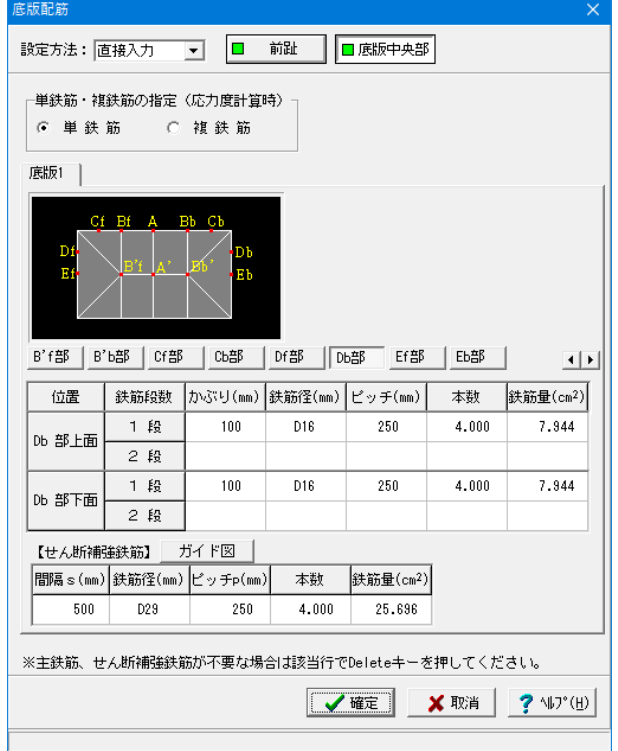

## (Db部)

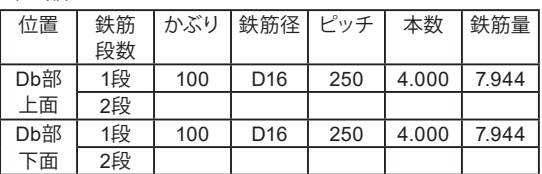

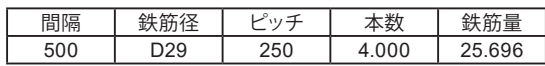

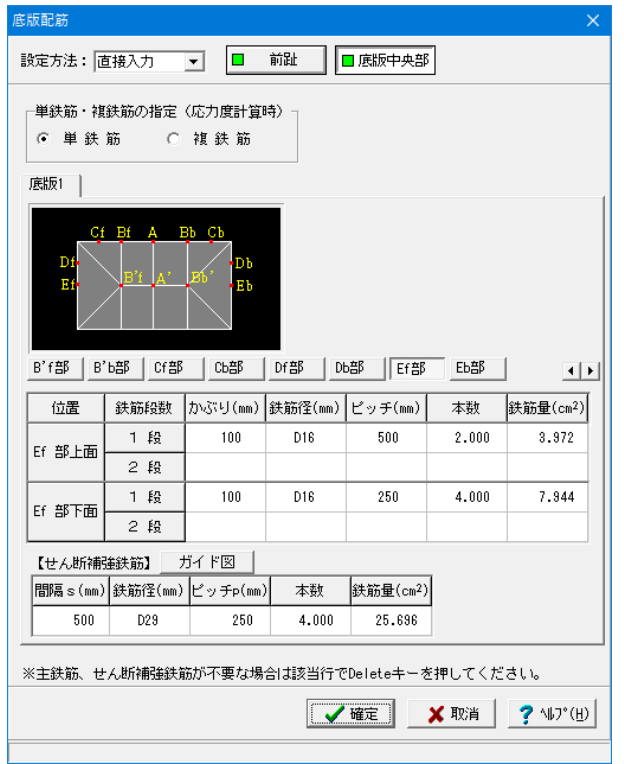

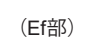

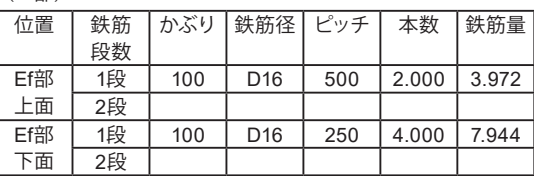

せん断補強鉄筋

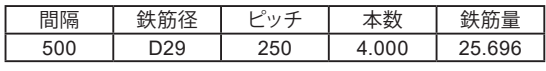

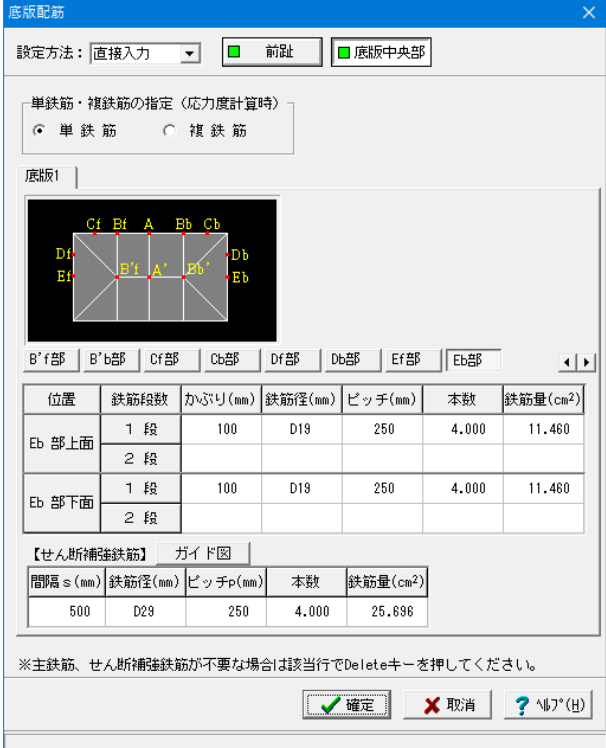

## (Eb部)

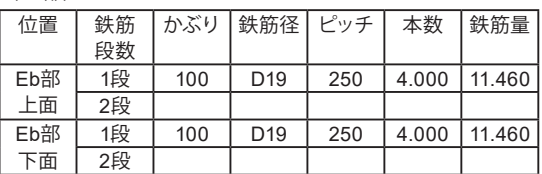

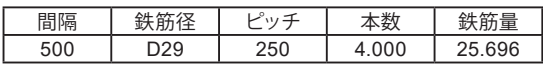

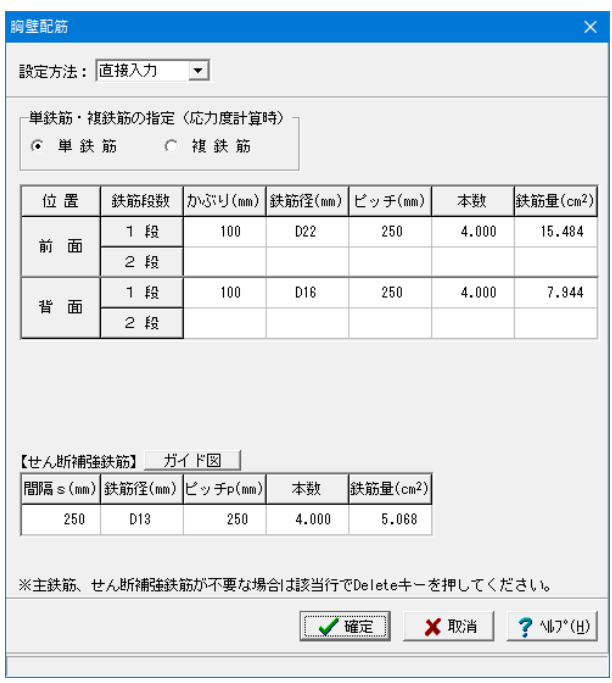

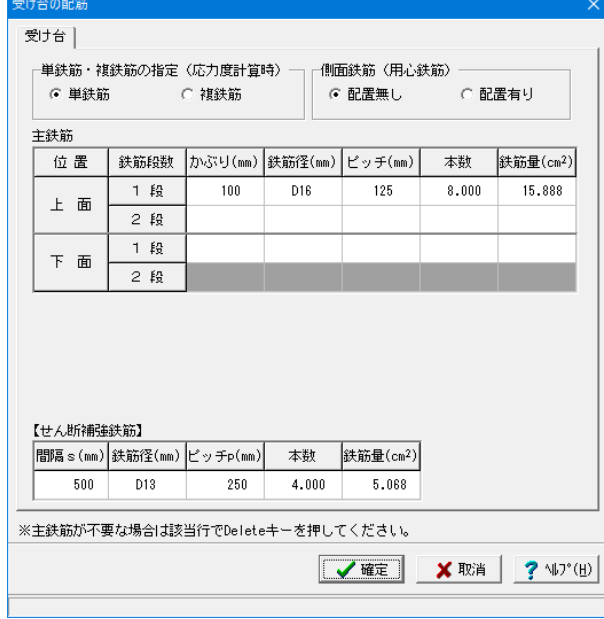

## 胸壁配筋

胸壁設計(踏掛版有)時において、前面側・背面側のそれぞれ で照査方法が異なるため、前面側・背面側の両方の配筋デー タを必ず指定する必要があります。

初期入力で踏掛版無としている場合、背面の鉄筋を引張鉄筋 となります。

### →直接入力 →単鉄筋

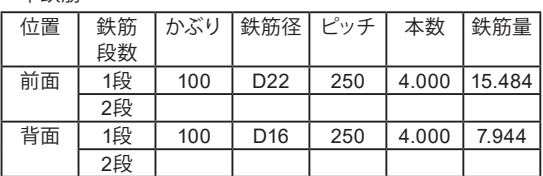

### せん断補強鉄筋

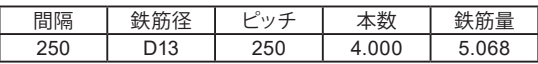

### 受け台の配筋

受け台のかぶり,ピッチ,鉄筋径、 段数 の配筋情報を入力し ます。かぶりの設定値としては、軸方向鉄筋の中心までの距離 を指定してください。

## 単鉄筋・複鉄筋

→単鉄筋

引張側にのみ鉄筋を配置する場合に指定します。(圧縮側に 指定がある場合には指定を無視します。)

主鉄筋

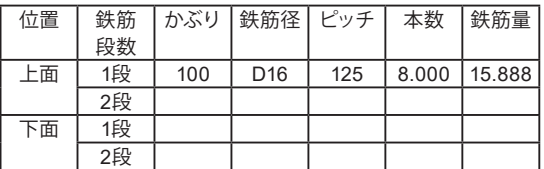

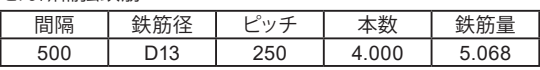

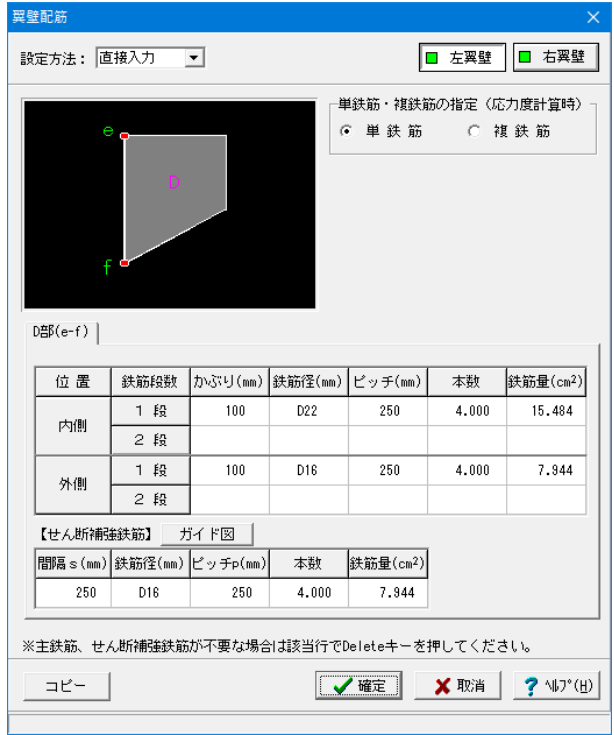

## 翼壁配筋\_左翼壁 / 右翼壁

翼壁設計時は、適用基準により指定する配筋データが異なり ます。また、RC断面計算時には鉄筋の引張側は内側で、圧縮 側は外側になります。

→直接入力 →単鉄筋

![](_page_41_Picture_273.jpeg)

### せん断補強鉄筋

![](_page_41_Picture_274.jpeg)

※「コピー」は、左右翼壁が同じ形状の場合表示されます。現 在表示している翼壁配筋のデータを反対側の翼壁へコピーし ます。

![](_page_41_Picture_275.jpeg)

頂版配筋\_支間部(端部)

### →単鉄筋

[橋軸直角方向鉄筋]

![](_page_41_Picture_276.jpeg)

[橋軸直角方向鉄筋]

![](_page_41_Picture_277.jpeg)

![](_page_42_Picture_281.jpeg)

## 頂版配筋\_(中央)

→単鉄筋

## [橋軸直角方向鉄筋]

![](_page_42_Picture_282.jpeg)

## [橋軸直角方向鉄筋]

![](_page_42_Picture_283.jpeg)

![](_page_42_Picture_284.jpeg)

## 頂版配筋\_(支点部)

→単鉄筋

[橋軸直角方向鉄筋]

![](_page_42_Picture_285.jpeg)

[橋軸直角方向鉄筋]

![](_page_42_Picture_286.jpeg)

![](_page_43_Picture_620.jpeg)

竪壁配筋 \_前壁

箱式橋台の場合は、 T形はりの照査は有効幅当りで行ないます ので、鉄筋量は有効幅当りで指定してください。 A部~E部までの配筋を指定してください。

→直接入力

![](_page_43_Picture_621.jpeg)

![](_page_43_Picture_622.jpeg)

![](_page_43_Picture_623.jpeg)

![](_page_43_Picture_624.jpeg)

![](_page_44_Picture_507.jpeg)

![](_page_44_Picture_508.jpeg)

### →直接入力

→単鉄筋

![](_page_44_Picture_509.jpeg)

![](_page_44_Picture_510.jpeg)

![](_page_44_Picture_511.jpeg)

![](_page_45_Picture_604.jpeg)

![](_page_45_Picture_605.jpeg)

![](_page_45_Picture_606.jpeg)

セん断補強鉄筋

竪壁配筋 \_側壁

![](_page_45_Picture_607.jpeg)

![](_page_46_Picture_507.jpeg)

![](_page_46_Picture_508.jpeg)

![](_page_46_Picture_509.jpeg)

![](_page_46_Figure_3.jpeg)

→単鉄筋

![](_page_46_Picture_510.jpeg)

![](_page_46_Picture_511.jpeg)

250 | D16 | 500 | 2.000 | 3.972

![](_page_47_Picture_212.jpeg)

竪壁配筋\_T形梁

→直接入力

→単鉄筋

(照査位置1)

![](_page_47_Picture_213.jpeg)

![](_page_47_Picture_214.jpeg)

「確定」後、警告メッセージが表示された場合は、「いいえ」 をクリックしてください。

![](_page_47_Picture_9.jpeg)

![](_page_48_Picture_173.jpeg)

## 地覆配筋

→単鉄筋

![](_page_48_Picture_174.jpeg)

せん断補強鉄筋

![](_page_48_Picture_175.jpeg)

![](_page_48_Figure_6.jpeg)

## 頂版照査位置

頂版の設計用のスパン長を入力します。

## 端径間部,中央径間部

間最大モーメント算出用の端スパン,中央スパンにおける照査 スパン長を各々入力します。

## 中央分離帯幅

活荷重による有効幅を考慮したモーメント算出に使用しま す。

## 橋軸スパン長

頂版設計時の橋軸方向の長さを設定します。

![](_page_48_Picture_176.jpeg)

# 1-7 考え方

考え方は、初期入力で選択された適用基準に準じて設定されていますがここで照査目的に応じて変更することが可能です。

![](_page_49_Picture_3.jpeg)

![](_page_49_Picture_141.jpeg)

### 安定計算

(基本条件)

安定計算時における照査方法やパラメータ設定方法の考え方 を入力します。

また、指定基準により照査が不要な項目は入力不可になってい ますので、基準以外の照査を行いたい場合は、「初期入力」画 面で基準を変更してください。

### フーチングの剛体調査

「基 礎」画面の変形係数αEo、「基準値」画面のコンク リートのヤング係数Eから「道示Ⅳ フーチング厚さ」の剛性 評価式により剛体照査を行います。(フーチングが存在しない 形状の場合には、無効のために照査は行いません。) 岩盤等のように変形係数が大きい地盤上に設置される直接基 礎に剛体判定式を適用する場合は、剛体としてみなせるフーチ ングの厚さは著しく厚くなる傾向があり、一般にこのような地 盤では許容し得る地盤反力度に余裕があり変形も小さいと考 えられるため、比較的硬い地盤上に設置されるフーチングに対 して剛体照査を行う場合には、厚さの上限値を考慮するを選 択してください。

## 厚さの上限値

 $\rightarrow$  n:5.00 壁式として照査 (竪壁幅を控除)する場合は (長辺一壁厚) /n,以外の時は長辺/nと剛体とみなせる厚さを比較し、超 えた時には剛体判定式の結果にかかわらず剛体であると判断 します。(長辺は橋軸方向の作用幅を示します。)

### 背面土砂の扱い(仮想背面が壁位置)

仮想背面が壁位置(土とコンクリート)の場合において、背面 土砂を考慮するかどうかを選択します。後趾が短い場合におい ても、奥行き幅が広い場合等に背面土砂を考慮する必要があ る場合に指定します。

ここでは、「無視」にチェックをつけます。

![](_page_50_Picture_268.jpeg)

# 竪壁設計

永続変動作用

基本条件 特殊条件

┌上部工反力、躯体鉛直力、その他荷重・ 鉛直力の影響による偏心モーメントの取り扱い ○ 無視する ⊙ 考慮する ○ 危険時考慮

-竪壁範囲外の任意荷重の扱い-│ ○ すべて考慮 ⊙ 無視する ○ 範囲外の鉛直荷重をモーメントに換算する

一壁設計時 (3辺固定版) の慣性力 ○ 考慮無し |○ 考慮有り

┌壁設計時(3辺固定版)の土圧力− ⊙ 平均 ○ 設計位置

## 一軸方向圧縮力の影響

○ 考慮無し ○ 考慮有り

□■下形梁設計時の軸力─ ○ 考慮無し

○ 考慮有り

- T形梁設計時の中詰土砂からの影響-

■ 確定

○ 慣性力 6 無視 - ○ 土圧

[基本条件]: 一般的な設計条件に関するデータ [特殊条件]:特殊な設計条件に関するデータ

Ⅹ取消

**?** 仙プ(H)

## 安定計算

(特殊条件)

土砂による慣性力

慣性力算出時の水位以下の土砂重量を飽和重量として計算す るか、湿潤重量として計算するかを選択します。 →水を考慮する

### 内部土砂による慣性力の扱い

地震時ケースにおける内部土砂の慣性力を躯体の設計震度か ら算出するか、土砂の設計震度から算出するかを選択するこ とができます。通常、内部土砂は、壁内部にあるため躯体と同 じ挙動を示すと考えられるため躯体の設計震度が選択されて います。 →躯体の設計震度

地表面荷重の載荷幅

安定計算及び後趾設計において、地表面荷重の載荷幅を竪壁 幅,土圧幅から指定します。 →竪壁幅

## 翼壁・地覆自重の扱い方

→考慮する 躯体自重として扱って躯体の作用力に考慮します。

## 竪壁設計

 $\times$ 

竪壁設計時における照査方法やパラメータ設定方法の考え方 を入力します。

(基本条件)

### 上部工反力、躯体鉛直力、その他荷重(鉛直力の影響による 偏心モーメントの取り扱い)

竪壁に作用する鉛直荷重の偏心モーメントを考慮するかの可 否を指定します。 →考慮する 無条件に偏心モーメントを設計曲げモーメントに加算します。

## 竪壁範囲外の任意鉛直力の扱い

任意荷重を指定された場合の竪壁範囲外の任意荷重の扱い を選択します。 →無視する

## 壁設計時(三辺固定版)の慣性力

前壁,後壁,側壁,隔壁設計時に、地震時慣性力の考慮の有無 を選択します。

### 壁設計時(三辺固定版)の土圧力

前壁,後壁,側壁,隔壁設計時に、中詰め土が全載でない時の 土圧力の扱いとして平均した断面力を適用するか、設計位置 での土圧力を断面力として採用するかを選択します。

### 軸方向圧縮力の影響

せん断力の照査において軸方向圧縮力の影響Moを考慮する かどうかを選択します。デフォルト値は、無視です。

## T形梁設計時の軸力

T形梁設計時に、軸力の考慮の有無を選択します。

## T形梁設計時の中詰土砂からの影響

T形梁設計時に、中詰土砂の影響について無視,慣性力,土圧 (水平成分)から選択します。

![](_page_51_Picture_27.jpeg)

(特殊条件)

受け台自重の扱い方

胸壁に「受け台」を設置する場合に竪壁設計時の自重への影 響を指定します。

![](_page_52_Picture_119.jpeg)

## 底版設計

底版設計時における照査方法やパラメータ設定方法の考え方 を入力します。

(基本条件)

### 後趾土圧の作用高さ

後趾設計用の土圧算定時に、後趾位置の底版上面を土圧作用 面の下端とするか、安定計算時と同じ底版下面からの土圧を 用いるかを指定します。

### 後趾設計(仮想背面が壁位置の場合)

仮想背面が壁位置(土とコンクリート)の場合においても、底 版照査を行うかどうかを指定します。 またその時に、壁背面の土圧を後趾上に三角分布として考慮 するかどうかを指定します。

### 範囲外の任意荷重の扱い

任意荷重を指定された場合の照査範囲外の任意荷重の扱い を選択します。 →無視する

### せん断補強鉄筋比の照査

せん断補強鉄筋比の照査を行なうかを指定します。

### せん断スパンの扱い

せん断スパンの上限値の考慮を指定します。 上限値を考慮した場合のせん断スパンは、直接基礎の時は 底版縁端まで、杭基礎の場合は最外縁の杭位置までとなりま す。また、上側引張となった場合のせん断スパンの上限値の 扱いを指定します。

①Lとする:下側引張と同様、柱または壁前面位置から最外 縁の杭中心位置までの距離Lを上限値とします。

②L+min(tcc/2,d)とする:柱または壁前面位置から最外縁 の杭中心位置までの距離Lに壁厚/2と有効高の低い方を加算 し上限値とします。

ここでは、「上限を考慮する」のチェックを外します。

![](_page_53_Picture_1.jpeg)

(特殊条件)

翼壁自重の扱い方

→無視する

「翼 壁」を土砂で換算して土砂重量に考慮します。

![](_page_54_Picture_160.jpeg)

![](_page_54_Picture_1.jpeg)

### 胸壁設計・頂版設計・翼壁設計・地覆設計

胸壁・翼壁設計時の照査方法やパラメータ設定方法の考え方を 入力します。

### 頂版設計、胸壁設計、踏掛版の設計

受台設計時及び踏掛版設計時の支間長算出時αを指定します。  $\rightarrow$ 受台設計時支間長算出時 $\alpha$  : 0.7  $\rightarrow$ 踏掛版時支間長算出時 $\alpha$  : 0.7

## 頂版設計\_活荷重時の扱い

基準によってモーメントの算出が異なります。 →標準設計図集 効幅,補正係数を考慮する

・衝撃係数 : 0.3 (i)

### 頂版設計\_死荷重時の照査

頂版設計時の死荷重時の照査を無し(照査無し)、有り(照査有 (リ) から選択します。

### 橋軸幅<直角幅時の計算を有効にする

頂版設計時において、橋軸幅<直角幅となった場合に計算を実 行する場合に選択します。

### 受け台の設計

受け台の照査方法を通常の梁としての設計,コーベルとしての設 計から選択します。 (Q4-1参照) https://www.forum8.co.jp/faq/win/hako-h29-qa.htm#q4-1

### せん断力の照査位置

→付け根位置

### 翼壁設計\_設計断面寸法の扱い

翼壁設計時の算出方法を指定します。 →左翼壁、右翼壁ともに 「外側の寸法値」

### 照査対象

翼壁設計時の荷重において地震の影響無し時,地震の影響有り 時ケースを照査するか、地震の影響無し時のみを照査するかを 選択します。 →EQ無し時, EQ有り時

![](_page_55_Picture_54.jpeg)

地覆部の照査

地覆は、地覆を選択したときまたは翼壁がある場合に選択で きます。 →無し

![](_page_55_Picture_4.jpeg)

## 部材共通

部材設計時において胸壁~突起の各部材に共通的な考え方を 入力します。

## 自動配筋の方法

自動配筋指定時の鉄筋の決定条件とする対象を選択します。 →「曲げモーメントの照査により決定する」

![](_page_56_Picture_123.jpeg)

## 土圧・水圧

土圧及び水圧算出時の考え方を入力します。

## (基本条件)

## 土圧算出時水位扱い

地震の影響無し(EQ無し)、地震の影響有り(EQ有り)の水位 考慮の土圧算出時に水位の扱い方を指定します。水位以下の 土圧を飽和土圧で算出する場合は、「永続作用/変動作用の 荷重ケース」画面にて直接指定します。

水圧同期:「荷 重」画面の水圧設定に準じて扱います

### 背面水圧の作用方向

 $\delta = 0.0$  :水平方向に作用

(Q1-24参照)

https://www.forum8.co.jp/faq/win/hako-h29-qa.htm#q1-24

![](_page_56_Picture_124.jpeg)

### (特殊条件)

頂版上の土砂の単位重量(安定計算,T形はり) 頂版上の土砂の単位重量(材料画面)として、頂版土砂の単位 重量(概算重量),土砂形状毎の単位重量から選択します。

### 胸壁区間の土圧の考え方(安定計算)

胸壁区間の土とコンクリート時の土圧の考え方を、頂版上の土 砂が橋台と一体となり挙動するとして胸壁背面に直接載荷(胸 壁背面に作用),頂版上の土砂は橋台とは切り離された一塊の 物体になり、後壁背面及びその延長した面上に土圧が作用(後 壁背面に作用)の中から選択します。

### 胸壁区間の土圧の単位重量

胸壁区間の土圧の単位重量を、安全側の値として頂版土砂の 単位重量(概算重量),実形状の土砂形状毎の単位重量から 選択します。

基本条件、特殊条件ともに 値の変更はありません。 「確定」ボタンをクリックします。

# 2 ファイル保存

![](_page_57_Picture_2.jpeg)

ファイルメニューから、「名前を付けて保存」を選択し、必要に 応じてデータ保存が可能です。 また、既存データを「上書き保存」にて書きかえることも可能で

す。

![](_page_57_Picture_67.jpeg)

### ・保存する場所

(デスクトップ、指定フォルダ、SampleDataフォルダ等 任意 で選択可能)

・ファイル名 (任意のファイル名を入力可能)

# 3 計算確認

処理モードの選択から、「計算確認」ボタンをクリックします。計算を実行し、照査結果を確認します。

![](_page_58_Figure_2.jpeg)

# 3-1 結果総括

![](_page_58_Picture_186.jpeg)

### ● 結果総括  $\Box$ 利定一覧 | 計算結果 | 【安定計算】  $\triangleq$ 基礎の変位の制限<br>- 照査項目 編心量 (m) - 滑動安全率 - 最大地盤反力度(kN/m?)<br>- 計算値 - 0.158 - 12833.480 - 12950.480 - 341.704<br>許容値 - 1.983 - 30538.851 - 2500.000 **HALL**<br>計算値<br>許容値 2500.000 基礎の限界状態<br>- 照査項目 - 偏心量 (m) - - 滑動安全率 - - - 最大地盤反力度(kN/m\*) 35038.949<br>39327.301 計算値 2.313 663.421 **計算値**<br>許容値  $3.367$  $3750.000$ 「フーチング度大昭香] **1999年11月**<br>1999年11月 - 明査項目 フーチングの厚さ 1.782 -<br>|β・λの値こよらず剛体<br>|であるとするフーチング厚 ho(m)|  $2.100$  $\frac{\epsilon}{\beta}$   $\lambda$  (常時)  $0.829$ вĚ  $\vert \cdot \vert$

## 判定一覧

安定計算及び部材設計における照査結果を項目毎に一覧形式 で表示します。 判定一覧は照査結果をOK/NG形式で、計算結果は数値を併

記表示します。

判定一覧においてNGがある場合は、この箇所をクリックする ことにより詳細結果にジャンプすることができます。

## 計算結果

計算結果を換算係数(9.80665)で簡易変換して、他方の単位 系で確認するには「単位系切替」ボタン及びコマンド(CTL+T) によって画面上にて値を切替します。

照査結果は、許容値を満足していない時は項目内を赤表示し ます。また、荷重ケース(荷重状態+水位状態)が複数指定され ている場合は、計算結果の中で不利な状態の照査結果を表示 してします。

単位系切替 クリックする度に「SI単位」、「従来単位」の順に値を切り替 えます。

印刷、保存

印刷・保存を行う場合は、「印刷」ボタン右の「▼」をクリック し、処理内容を選択します。

保存時のデフォルトファイル名は、データ名ALAR.htmとしてい ます。

# 3-2 安定計算

![](_page_59_Picture_2.jpeg)

安定計算メニューでは、下記、各画面を表示確認することが できます。 「作用力の集計」 「支持力データ」 「安定計算結果」

![](_page_59_Picture_4.jpeg)

## 作用力の集計

荷重ケースを選択し、荷重ケース毎に「安定計算」時の作用力 をグラフィックと一覧表で表示します。

画面上のグラフィック表示された荷重をマウスで左クリックし ます。鉛直力(V)及び水平力(H),モーメント(M)の算出値が直 接表示されます。

![](_page_59_Picture_135.jpeg)

### 支持力データ

鉛直支持力算出時のパラメータを直接指定(変更)する場合 に値を設定します。

本プログラムにおいて、安定計算時の鉛直支持力算出用パラ メータとして、道示 Ⅳ の場合にはDf・Df'・γ1・γ2を支持 層厚・土被り高・水位位置や各々の単位重量から自動的に算 出できるようにしています。

パラメータ変更後、「再計算」(「 計算 」)により、ここで のデータで計算します。設計方法が自動決定の場合は再計算 を行なうことはできません。

ここでは、値の変更はありません。 「閉じる」ボタンをクリックします。

![](_page_60_Picture_72.jpeg)

## 安定計算結果

安定計算(直接基礎、杭 基 礎)の照査結果を項目毎に一覧表 で表示します。

【直接基礎の時】 ①フーチング中心作用力集計 ②偏 心 量,滑動安全率,地盤反力度,鉛直支持力 こ ……<br>③フーチング厚さの剛体照査

【杭基礎の時】 ①フーチング中心作用力集計 ②杭の安定計算結果(変位量,押込力,引抜力) ③杭体断面計算結果 ④フーチング厚さの剛体照査

※照査結果は、制限値を満足していない時は項目内を赤表示 します。 赤字表示の項目をクリックすると、画面下部にエラーの原因と 考えられる個所が表示されます。

# 3-3 部材設計

![](_page_61_Picture_2.jpeg)

部材設計における照査結果を項目毎に一覧表で表示しま す。

![](_page_61_Figure_4.jpeg)

## 前趾の断面力~胸壁の断面力

荷重ケース毎に「照査位置」での断面力をグラフィックと一覧 表で表示します。

荷重ケースを選択し、画面上のグラフィック表示された荷重 をマウスで左クリックします。鉛直力(V)及び水平力(H),モー メント(M)の算出値が直接表示されます。

印刷・保存を行う場合は、「印刷」ボタン右の「▼」をクリック し、処理内容を選択します。

(ex)胸壁の断面力 荷重ケース\_永続/変動(除地震)

![](_page_61_Figure_10.jpeg)

![](_page_61_Picture_144.jpeg)

### 竪壁断面計算~翼壁断面計算

部材設計 (胸壁 ~ 突起)における照査結果を項目毎に一覧 表で表示します。

表示内容 検討項目によって、部材毎や荷重ケース毎に一覧表で表示し ます。

(1)最小鉄筋量、必要鉄筋量(最小鉄筋量)

(2)曲げモーメントに対する照査結果

(3)せん断力に対する照査結果

# 4 計算書作成

出力

64 P オプション

- 1 データ名の表示<br>| コ データ名の表示<br>| コ タイトルの表示

○ 全ての荷重ケース

○ 荷重ケースの選択 【荷重ケース】

【何重ケース】<br>| | DC浮無】<br>| | 1.0(D+L)(浮無)<br>| | 1.0(D+L)(浮有)<br>| | 1.0(D+L)(浮有)<br>| | D+L(2笑無)<br>| | D+EQ(?学無)<br>| | D+EQ(?学有)

デフォルト設定

☞ 最大危険値時

□ 基礎製品の計算書を統合

□ コメントの表示

向重一

![](_page_62_Picture_1.jpeg)

選択

 $\overline{\mathbf{v}}$ 

 $\overline{\blacktriangledown}$ 

 $\Box$ 

 $\overline{\Gamma}$ 

 $\overline{\triangledown}$ 

 $\overline{\triangledown}$ 

 $\overline{\triangledown}$ 

 $\overline{\triangledown}$ 

 $\overline{\mathbf{v}}$ 

 $\Box$  $\overline{\Box}$ 

 $\Box$ 

 $\Box$ 

 $\overline{\triangledown}$ 

 $\overline{\Gamma}$ 

 $\overline{\Gamma}$ 

 $\Box$  $\Box$ 

 $Q \nmid E$ 

処理モードの選択で、「計算書作成」ボタンをクリックし、計 算結果や、計算過程等の詳細情報を表示・出力します。

### 結果一覧

結果を集計表形式で表示・出力する場合

### 結果詳細

計算過程等の詳細情報を表示・出力する場合

## **IFC**出力

 $\overline{\times}$ 

出力項目

安定計算(橋軸方向)

安定計算(直角方向)

安全性の検討(保耐法)

設計条件

頂版の設計

胸壁の設計

竪壁の設計

前趾の設計

突起の設計

翼壁の設計

踏掛版の設計

地覆の設計 橋座の設計

基礎ばね

底版中央部の設計 後趾の設計

底版の照査(保耐法)

直角方向張出部の設計

閉じる(C) | 2 VIDYHD

メイン画面の3D描画から躯体形状のIFC出力が可能です。

(3D描画の上で右クリック→エクスポート→IFC出力)

「結果一覧」「結果詳細」ボタンをクリックします。 「表示された出力設定画面から、出力したい項目を選択し、

![](_page_62_Picture_261.jpeg)

「プレビュー」ボタンを押下することで、計算書の確認・印 刷・保存を行うことが可能です。

![](_page_63_Picture_20.jpeg)

印刷プレビュー画面が表示されます。 続けて実際に印刷を行う場合は、 「印刷」ボタンをクリックしてください。

# 第3章 Q&A

## 1 適用範囲、入力

#### Q1-1 既設検討・補強設計に対応しているか。

A1-1 現在は対応しておりません。 H29道示を適用した既設検討・補強設計に関する参考資料や基準類の発刊後に対応を検討する予定です。

#### Q1-2 旧データの読み込みは可能か。

- A1-2 「箱式橋台の設計計算Ver.6」以降の設計データを読み込むことができます。
- Q1-3 「永続/変動作用時の荷重ケース」画面の荷重状態の下の「安定照査」及び「耐久性能」はどのようなときに有効になる のか。
- A1-3 耐久性能及び基礎の設計時の変位の制限照査において必要な1.0(D+L)のケースを選択した際に有効になります。 1.0(D+L)のケースについては、平成29年道路橋示方書・同解説Ⅲ P.187の「6.3.2耐久性能の確保」(2)及び平成29年道路 橋示方書・同解説Ⅳ P.167 「8.2設計の基本」(3)2)をご確認ください。

#### $Q1 - 4$ 盛こぼし橋台に対応しているか。

A1-4 2019年4月現在、平成29年道路橋示方書に対応した「設計要領第二集 橋梁建設編」基準が更新されていないため、盛 こぼし橋台における照査に対応しておりません。

#### Q1-5 斜面上基礎の計算に対応しているか。

A1-5 2019年4月現在、平成29年道路橋示方書に対応した「設計要領第二集 橋梁建設編」基準が更新されていないため、斜 面上基礎の計算に対応しておりません。また、 平成29年道路橋示方書Ⅳ P.204では、岩盤の場合に鉛直地盤反力度の照 。<br>- 香を行うことが記載されておりますので斜面上基礎の支持力による照査はおこなっておりません。 基準によって明確になった時点で、斜面上基礎に関する内容に対応いたします。

#### Q1-6 震度算出(支承設計)(部分係数法・H29道示対応)において、地盤種別の判定を出力するにはどうすればよいか。

#### A1-6 ■単独の場合

 地盤種別算出用の設計条件は、「初期入力」画面の「材料・荷重」の「荷重(設計震度)」におきまして、地盤種別の横 の「条件」ボタンの設定から開く「地層データ」画面に値を設定後、計算確認を押し画面を確定してください。

### ■基礎と連動している場合

1.「初期入力」画面の「地盤種別の判定を連動する」にチェックがない場合

単独の場合と同様に設定します。

2.「初期入力」画面の「地盤種別の判定を連動する」にチェックがある場合

 基礎側で入力した地盤種別を橋台側に連動します。地盤種別の判定は、基礎側の「地層」画面の計算条件にて、液状 化の判定内の地盤種別で内部計算を行った場合に出力されます。

#### $O1 - 7$ 「震度算出(支承設計)(部分係数法・H29道示対応)」と新規で連携するには、どのように入力すればよいか。

#### A1-7 ①下部工データの作成

1.下部工プロダクトを起動し、必要な入力および修正を行います。

2.入力後、メイン画面の処理モードの選択の震度連携へのボタンを押下し、ファイルメニューの「ファイルに名前を付けて 保存」を選択します。

3.名前を付けて保存ダイアログでは、ファイルの種類が「震度算出(支承設計) XML形式(\*.PFU)」となっているのを確認 してください。

 ファイルの種類に相違がある場合は、2.の処理モードの選択の震度連携へのボタンを押下し再度3.を実行してくださ い。

4.保存ボタンを押下後、構造物に名前を付けて保存ダイアログが表示されますので構造物名称(A1, A2等)を入力しま す。

②橋梁データの作成

1.「震度算出(支承設計)(部分係数法・H29道示対応)」にて、保存したファイル「\*.PFU」を開き、複数下部構造,1基下 部構造の入力を行います。

※PFUファイルには、「構造物形状の登録|下部構造」に①の手順で作成保存された下部工が複数登録されています。

### ③計算実行

1.「震度算出(支承設計)(部分係数法・H29道示対応)」にて、計算を実行します。

### ④データおよび計算結果の検証

計算実行により下部工プロダクト側で設定している設計水平震度と「震度算出(支承設計)(部分係数法・H29道示対 応)」で算出された設計水平震度が大きく異なる場合は、下部工データを修正し、解析を繰り返す必要があります。 1.計算実行後、比較表を確認し、「震度算出(支承設計)(部分係数法・H29道示対応)」側で上書き保存を実行してくだ さい。

### ⑤下部工データの修正

1.下部工プロダクトより、ファイルメニューの「ファイルを開く」を選択します。

 ※ファイルを開くダイアログでは、ファイルの種類が「震度算出(支承設計)XML形式(\*.PFU)」を選択してください。 2.ファイルを選択後、開くを押下すると、構造物を開くダイアログが表示されますので読み込みたい構造物(A1,A2等)を 選択します。

3.「震度算出(支承設計):計算結果の参照」画面が表示されますので、「取込」ボタンを押下します。

 ※計算結果の比較表が表示され、赤文字が相違がある入力となります。震度算出側で計算した値を下部工プロダクトに 取り込みたい場合は、「取込」ボタンを押下すると入力値に自動的に取り込まれます。

4.下部工プロダクトで計算を実行し、結果がNGとなれば形状や配筋等を見直しを実行します。

5.下部工プロダクトで上書き保存を実行します。

6.すべての下部工プロダクトで見直しが終了後、「震度算出(支承設計)(部分係数法・H29道示対応)」で5.で保存した ファイル「\*.PFU」を開き、再度③の震度算出側で計算を実行し、④,⑤を繰り返すことで下部工プロダクトがNGとならな いようします。

#### Q1-8 レベル2地震時の支承の水平反力について、0.45倍するケースとしないケースの区別はどのように考えて入力するのか。

A1-8 道路橋示方書Ⅴ P.261の0.45倍の記載については、同道示P.247の解説(1)より固定支承や弾性支承の場合には、レベル 2地震動が作用したときの支承の水平反力を考慮するとあることから、0.45倍を考慮した値を入力します。 また可動支承の場合は、4.1.1(5)の記載となることから0.45倍は考慮しない値を入力します。

#### $Ω1-9$ 上部工反力の死荷重,活荷重,地震力以外の反力を考慮するにはどうすればよいか。

- A1-9 「上部工反力」画面のケースにおいて、「詳細入力を行う」にチェックを入れ、荷重個数を指定してください。 その後、「種別」を選択して値を入力します。「種別」では、荷重組合せにて選択した荷重で組合せることが可能な荷重が 表示されます。組合せることが可能な荷重は、平成29年道路橋示方書Ⅰ P.47の記載の荷重となります。
- Q1-10 杭基礎連動において2.5次元解析を行いたいが、基礎側の「計算条件」画面で選択がグレーとなって選択ができない。
- $A1-10$ 杭基礎の連動において2.5次元解析を行うには、橋台側の「初期入力」画面の基礎形式で「杭基礎(2.5次元解析)」を選 択してください。

#### Q1-11 直接基礎の基礎ばねにおいて、計算過程を表示することはできないか。

A1-11 「基礎」画面の左下の「基礎ばね算出用データ」画面において基礎ばね算出方法が自動設定を選択してください。

#### Q1-12 橋座の設計の検討を行うことはできるか。

A<sub>1-12</sub> 「付属設計」-「橋座の設計」において検討が可能です。また、入力済みであれば、本体の計算書に出力が可能です。

#### Q1-13 橋座の設計で検討できる照査項目は何か。

- A1-13 以下の項目において照査が可能です。
	- ・支承縁端距離の照査 (道路橋示方書Ⅳ P.115)
		- ・耐力の照査 (道路橋示方書Ⅳ P.115)
		- ・支圧応力度の照査(道路橋示方書Ⅲ P.147)

#### Q1-14 基礎連動時に基礎側の入力と橋台側の入力と異なる場合の対処方法を教えてほしい。

A1-14 基礎側の入力と異なる場合は、橋台側で次の方法にて操作を行ってください。

- 1. 躯体形状や底版寸法が異なる場合
- 「形状」ー「躯体」画面を確定してください。 2. 鉄筋やコンクリート材質が異なる場合
- 「材料」ー「躯体」画面を確定してください。
- 3.土砂や水の単位体積重量が異なる場合
- 「材料」ー「土砂・水」画面を確定してください。 4.作用ケース数が異なる。
	- 「荷重」ー「許容応力度法荷重ケース」画面を確定してください。

#### Q1-15 「底版照査位置」画面において、照査する鉄筋の方向はどのような扱いとなるのか。

A1-15 検討対象が橋軸となっている場合は橋軸方向鉄筋に対して検討します。また、直角となっている場合は直角方向鉄筋に対 して検討します。併せて、画面のヘルプをご確認ください。

#### Q1-16 頂版設計時に考慮する荷重は、どのような荷重を考慮しているのか。

A1-16 頂版の設計において、死荷重として考慮されるのは、上載土と自重のみとなります。また、活荷重として輪荷重を考慮いた します。出典につきましては、「構造物標準設計図集Ⅳ 下部構造編 昭和59年3月 日本道路公団」P.1-7を参考として おります。

#### Q1-17 橋座の設計でアンカーバーを入力する際に、アンカーバー2本分の抵抗面積を考慮する際の入力方法は。

- A1-17 平成29年道路橋示方書Ⅴ P.120のように抵抗面積が重なる場合には、間隔Pにアンカーバーの間隔、設計水平地震力は 2本分の水平反力を入力してください。
- Q1-18 橋座の設計で台座高がある場合は、どのように抵抗面積を考えるのか。
- A1-18 抵抗面積については、平成29年道路橋示方書Ⅴ P.119の下段の記載されているように台座を除いた範囲となります。 橋座の設計の入力において、台座の有無を有を選択肢、台座の高さを入力して検討してください。
- Q1-19 橋座の設計で使用する設計水平力は、「震度算出・支承設計(部分係数法・H29道示対応)」の結果のどの水平力を使用す ればよいか。
- A1-19 橋座の設計に使用する水平力は、荷重係数を考慮するHs'を使用してください。 平成29年道路橋示方書Ⅳ P.118の下端においては、「Ⅴ編13.1.1に規定する支承部に作用する水平力のうち・・・支承から 作用する水平力や支承に作用する死荷重反力は、荷重組合せ係数及び荷重係数を考慮して算出されるものであるため」 と記載されております。

#### $01-20$ 杭反力を画面上で確認することはできるか。

A1-20 結果確認の「安定計算」-「杭反力データ」画面にて、Kv値、杭反力データを確認することできます。 弊社製品「基礎の設計・3D配筋(部分係数法・H29道示対応)」や「深礎フレーム・3D配筋(部分係数法・H29道示対応)」 と連動している場合も同様です。 また、連動中に上記画面に杭反力が反映されない場合は、基礎側の安定計算が未計算状態でないか確認してください。

#### Q1-21 地震方向を「前→後」として計算を行いたい。

A1-21 「荷重」ー「永続/変動作用時の荷重ケース」画面の地震時のケースにおいて、地震方向を「前→後」としてご検討くださ い。尚、偶発作用時の検討は、地震動の方向は「前←後」となります。

#### Q1-22 段差フーチングの設計を行いたい。

A1-22 「初期入力」画面より、「基礎形式」の「段差フーチング」にチェックを入れて下さい。その後、「形状」-「躯体」画面の 「段差形状」タブにて寸法入力を行います。なお、橋軸方向のみの検討が可能です。

#### Q1-23 翼壁および胸壁でD+TH+EQケースの断面計算を行いたい。

- A1-23 初期入力画面の「考え方」-「部材の温度変化(D+TH+EQ)」で「考慮する」を選択して下さい。
- Q1-24 「考え方」-「土圧・水圧」画面の「土圧算出時の水位の扱い」の「考慮する」と「水圧同期」の違いは何か。
- A1-24 1.「考慮する」を選択した際は、水位を指定すると必ず水位以下の土圧は水中重量で計算します。 2.「水圧同期」では、背面水圧を考慮するケースにおいて水位以下の土圧は水中重量で計算します。 従って、水位がある場合に水圧を必ず考慮する場合は両者とも同じ結果となります。

#### Q1-25 竪壁、胸壁に前面突起を設けたい。

- A1-25 「形状」ー「躯体」画面の側面形状の前面突起をありとしてご入力下さい。 尚、竪壁前面突起がある場合の竪壁左側高及び右側高には、前面突起を除いた竪壁前面位置の高さを入力します。
- Q1-26 永続変動作用時の上部工反力について、「震度算出(支承設計)(部分係数法・H29道示対応)」の結果と連動するにはどのよ うにすればよいか。
- A1-26 鉛直反力については自動で震度算出の結果が取り込まれますが、水平反力については、下記の設定をご確認ください。 「初期入力」画面において、"上部工反力を荷重ケース毎に指定する"にチェックを入れる。 「荷重」ー「上部工反力」画面において、 ・震度算出時の水平反力の取込対象とするにチェックを入れる。

#### Q1-27 背面土圧を考慮しない橋台の設計は可能か。

A1-27 土圧を考慮しない方法として、下記の2つがございます。

> 1.土圧を考慮しない高さを設定する (1)「形状」-「土砂・舗装」画面において、土圧を考慮しない高さに橋台高を指定する

2.任意土圧を用いて設定する (1)「荷重」→「荷重の扱い」画面において、「任意土圧の直接指定」をチェック(レ)します。 (2)「荷重」→「任意土圧」画面において、ケース数を0とします。

#### Q1-28 上部工反力の入力について、橋軸方向と直角方向に上部工水平反力を入力すると同時に両方向を考慮した計算になるの か。

A1-28 検討する照査方向の上部工水平反力のみを考慮いたします。 よって、橋軸方向照査時には、直角方向の上部工水平反力は同時には考慮しません。逆も同様となります。 照査方向は、「永続変動作用時の荷重ケース」画面の照査対象で指定します。

#### $01-29$ 上部工反力や地表面荷重において、雪荷重の入力を行うことができるか。

A1-29 1.上部工反力:道路橋示方書Ⅰ P.47の作用の組合せ以外でも雪荷重SWのケースを考慮できるようにしました。 作用の組合せ以外のケースでは、荷重係数・組合せ係数は1.0として計算に考慮します。 雪荷重の慣性力作用位置は、上部工反力作用位置と別に指定できます。 2.地表面荷重:地表面荷重と同じ荷重係数・組合せ係数を用いる場合は地表面荷重に雪荷重を入力します。雪荷重の荷 重係数・組合せ係数を用いる場合は、雪荷重に入力します。 3.胸壁設計画面 :雪荷重の入力を追加しました。胸壁、受け台、踏掛版において、作用力計算時に雪荷重の荷重係数・ 組合せ係数を用いて計算を行います。

# 2 計算

#### $O<sub>2-1</sub>$ 部材の耐久性能の照査を行うにはどうしたらよいか。

A2-1 部材の耐久性能の照査は、永続作用支配状況の①Dのケース及び1.00(D+L+PS+CR+SH+E+HP+U)のケースに対して照 査を行います。

「永続/変動作用時の荷重ケース」において、(永続)Dのケース及び1.0(D+L)のケースが選択されているかご確認くださ い。また、1.0(D+L)のケースにおいては耐久性の照査を行うかどうかの選択がありますので「耐久性の照査」にチェックを してください。

- Q2-2 1.0(D+L)とD+Lがあるが、1.0(D+L)はどういうケースか。道路橋示方書・同解説Ⅰの組合せに記載はない。
- A2-2 耐久性能及び基礎の設計時の変位の制限照査において必要なケースとなります。 平成29年道路橋示方書・同解説Ⅲ P.187及び平成29年道路橋示方書・同解説Ⅳ P.167をご確認ください。

#### Q2-3 上部工水平反力に荷重係数γqD, 組合せ係数γpDが考慮されているのはなぜか。

- A2-3 橋台側で入力する上部工反力については、係数を考慮しない値を入力します。 上部工水平反力においては、H29道路橋示方書Ⅴ P.81の慣性力において、死荷重(D)の組合せ係数及び荷重係数を考 慮後、地震の影響(EQ)の組合せ係数及び荷重係数を考慮すると記載があるため、計算時に両方の係数を考慮して設計 を行います。よって、荷重係数γqD, 組合せ係数γpDを考慮した値となります。 尚、上部工水平反力において係数を考慮しない場合は、「荷重」-「上部工反力」画面の「地震動(EQ)」の水平反力Hで はなく「その他」の水平反力Hに値を入力してください。
- Q2-4 直接基礎の安定照査において、限界状態1の結果に地盤反力度の結果が表示されるが、制限値がバー表示となっているの はなぜか。
- A2-4 平成29年道路橋示方書Ⅳ P.204において、岩盤の場合は鉛直地盤反力度の照査、岩盤以外は鉛直支持力の照査に関す る記述がございます。本製品はこれに従っております。 初期入力画面の支持地盤の選択により照査内容が変わります。また、岩盤以外の場合、地盤反力の照査を行わないため、 制限値をバー表示としており、地盤反力度のみを表示しております。

#### Q2-5 耐久性能の応力度の扱いを変更するには、どこで変更するのか。

- A2-5 「材料」-「躯体」画面の部材の種類で一般部材,気中部材,水中部材を変更してください。 応力度については、「基準値」画面の「鉄筋」項目に記載があります。また、踏掛版は、一般部材扱い固定となります。
- Q2-6 直接基礎の安定照査において、鉛直支持力の計算は行わないのか。また、斜面上基礎の照査においても岩盤の場合は、鉛 直地盤反力度のみ行えばよいのか。
- A2-6 平成29年道路橋示方書Ⅳ P.204において、岩盤の場合は鉛直地盤反力度の照査、岩盤以外は鉛直支持力の照査に関する 記述がございます。 また、斜面上基礎においては、設計要領第2集に準拠したものとなりますので、地盤反力度のみを行えばよいかについて 明確な回答を行うことができません。
- $O<sub>2</sub>$ 耐久性能の照査時のせん断力が作用する鋼材の引張応力度 (疲労) σs照査において、999.999が表示され判定がNGとな る理由はなにか。
- A2-7 せん断補強筋が負担するせん断力の合計Ss>0の場合でせん断補強鉄筋が未入力の場合は、σsを999.999として判定が NGとなります。よって、せん断補強筋の入力が必要となりますので各部材配筋画面においてせん断補強筋の入力を行って ください。
- $O2-8$ 「設計要領第二集 橋梁建設編」に記載があった落橋防止作動時の部材照査は可能か。
- A2-8 落橋防止作動時の部材照査については、「平成29年道路橋示方書」に記載がないため検討を行うことができません。

#### $O2-9$ 直接基礎の支持力の照査で、合力Frがマイナスとなる場合があるのは何故か。

A2-9 合力がマイナスの符号になるケースは、日本道路協会のホームページの「道路橋示方書・同解説 Ⅳ下部構造編」の質 問・回答(No.IV-9-3)に記載がございます。

> 合力が負になるケースは、平成29年道路橋示方書Ⅳ下部構造編の式(9.5.3)の分母が負となる場合で、基礎底面に作用す る水平力が基礎底面と地盤との間に働く最大せん断抵抗力の特性値と比較して大きく超え、著しい水平変位が生じてい たり、転倒モーメントにより偏心した鉛直力の作用位置が基礎底面の中心から極端に離れ不同沈下や転倒が発生してい ることになります。

#### Q2-10 フーチング厚さの照査で、地震の影響無しのみ計算している理由は何故か。

- A2-10 平成29年道路橋示方書Ⅳ P.127において、鉛直地盤反力係数kvは地震の影響を含まない場合の値とすると記載ありま す。
- Q2-11 せん断スパン比によるコンクリートの負担できるせん断力の割増係 数cdcにおいてa/dが2. 5以下にも関わらず、 「cdc=1.000」になっているのはなぜか。
- A2-11 「平成29年道路橋示方書に基づく道路橋の設計計算例」 P.484において、設計断面位置が杭位置より外側にある場合 は、せん断スパン比を考慮しないことより1.0としております。

#### Q2-12 任意荷重に考慮した荷重係数、組合せ係数を確認したい。集計表を確認してもバー表示となっている。

A2-12 任意荷重については、複数の荷重種別が組み合わせ可能ですので、作用力集計ではバー表示としております。 結果詳細計算書の「躯体自重, 土砂重量, 浮力, その他荷重による鉛直力、水平力」の「(3)その他荷重」の出力をご確 認ください。

#### Q2-13 直角方向の検討において、安定照査を行うことはできるか。

#### A2-13 安定照査は可能です。

直角方向の安定照査の有無については、選択となっています。 「荷重」-「荷重の扱い」画面において「直角方向の作用ケースを指定する」にチェックを入れた後、「考え方」-「安定計 算」画面にて「直角方向の安定計算」を有りとしてご検討ください。

#### $02 - 14$ フーチングのせん断照査位置において、H/2より外側に杭が無い場合にH/2位置を照査位置としている理由はなにか。

A2-14 フーチングのせん断照査位置については、「平成29年道路橋示方書に基づく道路橋の設計計算例」P.481-490では、杭が H/2より外側にたい場合でも、サん.断照杏を行っています。

#### Q2-15 フーチングの張出部の照査を行いたい。

A2-15 「形状」 - 「躯体」 - 「平面形状」において左右の張出長を指定し、「張出部の照査」を「有り」とする事で照査を行いま す。なお、「考え方」 - 「底版設計」画面の「直角方向の部材設計」で「橋軸方向の荷重」にチェックを入れる事で橋軸方 向の地盤反力、杭反力を用いて設計を行う事も可能です。

#### Q2-16 前面土砂の受働土圧はどの照査で使用されるのか。

- A2-16 直接基礎時における「基礎の根入れ部分に作用する水平荷重の照査」に影響があります。この時、水平荷重に対する抵抗 力として前面受働土圧が考慮されます。前面受働土圧を考慮したい場合は「基礎」画面にて「橋軸方向の前面受働土圧 を考慮」にチェックを入れてください。
- $02 17$ 橋座の設計において、斜角を考慮した設計を行うことができるか。
- A2-17 橋座の設計時に斜角を考慮した検討は可能です。 支承の角度θを指定することにより、斜角を考慮したコンクリート抵抗面積を計算いたします。

#### Q2-18 『1.0(D+L)』という荷重ケースは、活荷重(D+L)ケースと、作用力に違いが出るのか。

A2-18 D+Lケースと1.0(D+L)ケースでは作用力に相違が生じます。D+Lでは、平成29年道路橋示方書Ⅰ P.49の表-3.3.1のように 作用の組合せに応じた荷重係数や組合せ係数を考慮した作用力を算出しますが、1.0(D+L)では、これらの係数を1.0とし て作用力を算出します。 作用力以外にも異なる照査内容がありますので、Q2-2.も合わせてご覧ください。

## 3 翼壁の設計

### $O3-1$ 翼壁FEM解析で、考え方の「B部,C部は、付け根位置での作用力を用いる。」にチェックがある場合とない場合でどのよう に変わるのか。

 $\triangle$ 3-1

「B部,C部は、付け根位置での作用力を用いる。」の動作は以下のようになります。

・チェックがない場合

B部は、b点から水平位置でカットした断面に生じる断面力に対して、45度分布範囲内の (最大/平均/付根) の値を用 います。

C部は、d点から鉛直位置でカットした断面に生じる断面力に対して、45度分布範囲内の(最大/平均/付根)の値を用 います。

・チェックがない場合

B部は、b-b'点の付根位置に生じる断面力に対して、最大の値を用います。

C部は、c'-d点の付根位置に生じる断面力に対して、最大の値を用います。

※()内は、選択です。

## 4 踏掛版の設計

#### Q4-1 受け台をコーベルとして検討することは可能か。

A4-1 コーベルとして設計するかどうかは、選択となります。「考え方」ー「胸壁設計」画面にて選択します。 また、コーベルとして設計する場合は、道路橋示方書Ⅲ P.62及びP.95の条件を満たしている場合に検討いたします。

# 5 その他

#### Q5-1 製品起動時にIOエラーが発生する場合はどのように対処したらよいか。

A5-1 起動時のエラーについて以下の手順にてWindowsのテンポラリフォルダにファイルが残っていないかをご確認いただきま すようお願い申し上げます。

1.Windowsのスタートメニューを右クリックし、ファイル名を指定して実行を選択します。

2.ファイル名を指定して実行において「%temp%」を入力し、OKを押します。

3. エクスプローラーでフォルダが表示されますので表示タブの隠しファイルにチェックを入れ以下のフォルダがある場合 はすべて削除します。

箱式橋台の場合:「abcbx32tmp.0」~「abcbx32tmp.100」

4.再度「箱式橋台の設計計算(部分係数法・H29道示対応)」を起動します。

上記手順で起動できない場合、一度「箱式橋台の設計計算(部分係数法・H29道示対応)」をインストールしたフォルダ内 のProgフォルダのABCBOXPF2.exeを選択し、マウス右クリックから管理者として実行で実行していただきますようお願 い申し上げます。

Q&Aはホームページ (https://www.forum8.co.jp/faq/win/hako-h29-qa.htm) にも掲載しております
## 箱式橋台の設計計算

## (部分係数法・H29道示対応)Ver.3 操作ガイダンス

2022年 12月 第3版

発行元 株式会社フォーラムエイト 〒108-6021 東京都港区港南2-15-1 品川インターシティA棟21F TEL 03-6894-1888

禁複製

## お問い合わせについて

本製品及び本書について、ご不明な点がございましたら、弊社、「サポート窓口」へ お問い合わせ下さい。 なお、ホームページでは、Q&Aを掲載しております。こちらもご利用下さい。

> ホームページ **www.forum8.co.jp** サポート窓口 **ic@forum8.co.jp FAX 0985-55-3027**

箱式橋台の設計計算(部分係数法・H29道示対応) Ver.3 **操作ガイダンス**

**www.forum8.co.jp**

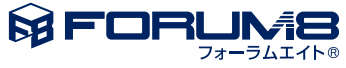